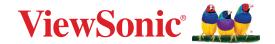

# LDS135-153

# All-in-One Direct View LED Display Solution Kit User Guide

IMPORTANT: Please read this User Guide to obtain important information on installing and using your product in a safe manner, as well as registering your product for future service. Warranty information contained in this User Guide will describe your limited coverage from ViewSonic® Corporation, which is also found on our web site at http://www.viewsonic.com in English, or in specific languages using the Regional selection box of our website.

Model No. VS18881 P/N: LDS135-153

# Thank you for choosing ViewSonic®

As a world-leading provider of visual solutions, ViewSonic® is dedicated to exceeding the world's expectations for technological evolution, innovation, and simplicity. At ViewSonic®, we believe that our products have the potential to make a positive impact in the world, and we are confident that the ViewSonic® product you have chosen will serve you well.

Once again, thank you for choosing ViewSonic®!

# **Safety Precautions**

Please read the following **Safety Precautions** before you start using the device.

- Keep this user guide in a safe place for later reference.
- Read all warnings and follow all instructions.
- Ensure there is no direct airflow from air conditioning blowing on the display.
- Do not use the device near water. To reduce the risk of fire or electric shock, do not expose the device to moisture.
- Avoid exposing the device to direct sunlight or other sources of sustained heat.
- Do not install near any heat sources such as radiators, heat registers, stoves, or other devices (including amplifiers) that may increase the temperature of the device to dangerous levels.
- When moving the device, be careful not to drop or bump the device on anything.
- Do not place the device on an uneven or unstable surface. The device may fall over resulting in an injury or a malfunction.
- Do not place any heavy objects on the device or connection cables.
- If smoke, an abnormal noise, or a strange odor is present, immediately turn the device off and call your dealer or ViewSonic<sup>®</sup>. It is dangerous to continue using the device.
- Do not attempt to circumvent the safety provisions of the polarized or grounding-type plug. A polarized plug has two blades with one wider than the other. A grounding-type plug has two blades and a third grounding prong. The wide blade and the third prong are provided for your safety. If the plug does not fit into your outlet, obtain an adapter and do not attempt to force the plug into the outlet.
- When connecting to a power outlet, DO NOT remove the grounding prong. Please ensure grounding prongs are NEVER REMOVED.
- Protect the power cord from being treaded upon or pinched, particularly at the plug, and at the point where it emerges from the equipment. Ensure that the power outlet is located near the equipment so that it is easily accessible.
- Only use attachments/accessories specified by the manufacturer.
- When a cart is used, use with caution when moving the cart/equipment combination to avoid injury from tipping over.

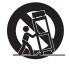

• Disconnect the power plug from the AC outlet if the device is not being used for a long period of time.

- Place the device in a well-ventilated area.
- Do not cover the surface of the display with any material.
- Do not block the air circulation around the display.
- Keep flammable materials away from the display.
- Refer all servicing to qualified service personnel. Service will be required when the unit has been damaged in any way, such as:
  - » if the power supply cord or plug is damaged;
  - » if liquid is spilled onto or objects fall in the unit;
  - » if the unit is exposed to moisture;
  - » if the unit does not operate normally or has been dropped.
- Do not assemble the display by yourself.
- This panel is an advanced product that contains millions of pixels. You may occasionally see pixel spots when viewing the screen. Since these deactivated pixels are not a defect, the performance and reliability of the product is not affected. For more information, please see page 94.

# **Contents**

| Safety Precautions                       | 3  |
|------------------------------------------|----|
| Introduction                             | 9  |
| Package Contents                         |    |
| Product Overview                         |    |
| Front Panel                              |    |
| Rear Panel                               |    |
| I/O Ports                                |    |
| Control Panel                            |    |
| Remote Control                           |    |
| Control Panel for Motorized Trolley Cart | 16 |
| Installation                             | 18 |
| Schematic Diagram of Components          |    |
| Making Connections                       | 26 |
| Connecting to Video                      |    |
| HDMI                                     | 26 |
| HDMI Out                                 | 26 |
| Audio Connection                         | 27 |
| Audio In                                 | 27 |
| Audio Out                                | 27 |
| SPDIF                                    | 27 |
| RS-232 Control Connection                | 28 |
| USB Connection                           | 29 |
| USB Type A                               | 29 |
| USB Type C                               | 29 |
| Network Connection                       | 30 |
| LAN                                      | 30 |

| Using the Display                 | 31 |
|-----------------------------------|----|
| Turning On/Off the LED Display    |    |
| Home Screen                       |    |
| Navigating the Home Screen        | 33 |
| Remote Control                    |    |
| Keyboard and Mouse                | 33 |
| App Center                        | 34 |
| Input Source                      | 35 |
| Settings                          | 36 |
| Settings Menu Tree                | 37 |
| Network & Internet                | 42 |
| Connected Devices                 | 44 |
| Apps                              | 45 |
| Display                           | 47 |
| Sound                             | 50 |
| Storage                           | 51 |
| System                            | 52 |
| Upgrade                           | 56 |
| On-Screen Display (OSD) Menu      | 57 |
| On-Screen Display (OSD) Menu Tree | 58 |
| Menu Options                      | 60 |
| Color Mode                        | 60 |
| Display Mode                      | 61 |
| Advanced Mode                     | 66 |
| Speaker                           |    |
| PIP/PBP Mode                      | 70 |
| Information                       | 73 |

| Pre-installed Applications                                | 74  |
|-----------------------------------------------------------|-----|
| vCast                                                     |     |
| Display Group Settings                                    | 76  |
| Synchronized Group Screen All the Time                    | 78  |
| Share a Screen to the Display Group (One to Many Casting) |     |
| Moderator Mode                                            |     |
| Broadcast                                                 | 80  |
| Multiple Screen Sharing                                   | 80  |
| Preview Screen                                            | 80  |
| Touch                                                     | 80  |
| Casting from Windows, MacBook, and Chrome Devices         | 81  |
| Casting from Android Devices                              | 83  |
| Casting from Apple iOS Devices                            | 86  |
| Connecting to a ViewBoard from a Mobile Device            | 89  |
| Other Default Applications                                | 90  |
| Browser                                                   | 90  |
| OfficeSuite                                               | 91  |
| vSweeper                                                  | 92  |
| Appendix                                                  | 93  |
| Specifications                                            |     |
| LED Display Stuck Pixel Definition                        | 94  |
| Timing Chart                                              |     |
| HDMI (PC)                                                 |     |
| HDMI (Video)                                              |     |
| Supported Media Formats                                   |     |
| Troubleshooting                                           |     |
| Maintenance                                               |     |
| General Precautions                                       |     |
| Initial Operation                                         | 101 |
| Front Panel Cleaning Instructions                         | 101 |
| Cabinet Cleaning Instructions                             | 101 |
| Regular Use                                               | 102 |
| Vacuum Suction Tool                                       | 103 |

| RS-232 Protocol                            | 104 |
|--------------------------------------------|-----|
| RS-232 Hardware Specification              | 104 |
| RS-232 Communication Setting               |     |
| Command Table                              |     |
| Regulatory and Service Information         | 106 |
| Compliance Information                     |     |
| FCC Compliance Statement                   |     |
| IC Warning Statement                       |     |
| Country Code Statement                     | 107 |
| IC Radiation Exposure Statement            | 108 |
| Industry Canada Statement                  |     |
| CE Conformity for European Countries       | 108 |
| Declaration of RoHS2 Compliance            | 109 |
| European Union Regulatory Conformance      | 109 |
| Indian Restriction of Hazardous Substances | 110 |
| Product Disposal at End of Product Life    | 110 |
| Copyright Information                      | 111 |
| Customer Service                           | 112 |
| ViewSonic® Limited Warranty                | 113 |
| Mexico Limited Warranty                    | 118 |

# Introduction

# **Package Contents**

|                                               | Item                                                                                                    | Quantity | Note                                                                                                    |
|-----------------------------------------------|----------------------------------------------------------------------------------------------------|----------|----------------------------------------------------------------------------------------------------|
| LED Display with<br>Motorized Trolley<br>Cart |                                                                                                    | 1        |                                                                                                    |
| Quick Start Guide                             | ViewSonic Med.  US313 Series  All to Gas Down Your US Dropkey to contract too  Series  Series | 1        |                                                                                                    |
| Accessory Box                                 |                                                                                                    | 1        | <ul> <li>1 x Remote Control (Black)</li> <li>1 x Remote Control (Silver)</li> <li>2 x Anti-Static Gloves</li> <li>2 x Hex Tool (5 and 8 mm)</li> <li>1 x LAN Cable (5 m)</li> <li>1 x USB-C Cable (3 m)</li> <li>1 x USB Flash Drive</li> </ul> |
| Power Cable                                   |                                                                                                    | 1        |                                                                                                    |
| Vacuum Suction<br>Tool                        |                                                                                                    | 1        |                                                                                                    |
| T-Type Wrench                                 |                                                                                                    | 1        |                                                                                                    |

#### **NOTE:**

- This product is packed in an air transport box.
- Due to the size and weight, it is recommended that two or more people handle it.

# **Product Overview**

### **Front Panel**

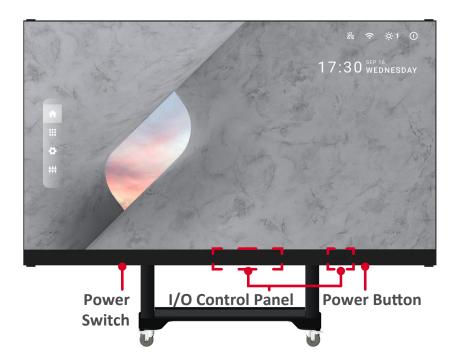

#### **Rear Panel**

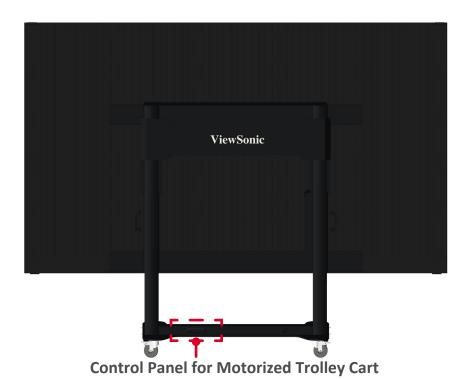

## I/O Ports

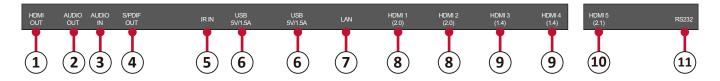

| Number | Item  | Port           | Description                                                                                         |
|--------|-------|----------------|----------------------------------------------------------------------------------------------------|
| 1      |       | HDMI OUT       | Extend content out to another display device.                                                       |
| 2      |       | Audio OUT      | Audio output to an external speaker.                                                                |
| 3      |       | Audio IN       | Audio input from an external device.                                                                |
| 4      |       | S/PDIF Out     | Multichannel sound via optical signals.                                                             |
| 5      | 0     | IR IN          | Extend the IR Receiver.                                                                             |
| 6      |       | USB 2.0        | USB Type A Reader (5V/1.5A).                                                                        |
| 7      |       | LAN            | Standard RJ45 (10M/100M/1000M) Internet connection interface.                                       |
| 8      |       | HDMI IN<br>2.0 | High definition input: PIP/PBP ,connect to PC with HDMI output, set-top box, or other video device. |
| 9      |       | HDMI IN<br>1.4 | High definition input: PIP/PBP ,connect to PC with HDMI output, set-top box, or other video device. |
| 10     |       | HDMI IN<br>2.1 | High definition input: connect to PC with HDMI output, set-top box, or other video device.          |
| 11     | 00000 | RS-232         | Serial control port.                                                                                |

#### **Control Panel**

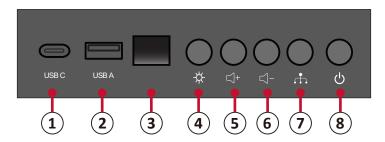

| Number |          | Item         | Description                                     |
|--------|----------|--------------|-------------------------------------------------|
| 1      |          | USB C        | USB Type C Reader (5V/2A)                       |
| 2      |          | USB 2.0      | USB Type A Reader (5V/1.5A)                     |
| 3      |          | IR Receiver  | Receiver for the Remote Control.                |
| 4      | *        | Brightness   | Press to cycle through brightness levels.       |
| 5      | +        | Volume +     | Increase the volume.                            |
| 6      | 7        | Volume -     | Decrease the volume.                            |
| 7      | <b>.</b> | Input Select | Press to cycle through available input sources. |
| 8      | Ф        | Stand-by     | Press to enter Stand-by mode.                   |

### **Locking the Control Panel**

When the administrator does not want others to use the control panel, it can be locked by pressing 1168+OK on the remote control.

#### **Remote Control**

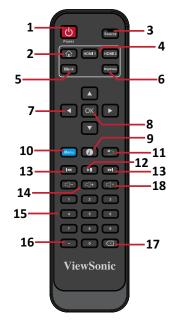

| Number | Icon                                  | Item               | Description                        |
|--------|---------------------------------------|--------------------|------------------------------------|
| 1      | <b>b</b>                              | Power              | Power On/Off                       |
| 2      |                                       | Home               | Back to Home Screen                |
| 3      | Source                                | Source             | Input source selection             |
| 4      | HDMI 1 HDMI 2                         | HDMI 1/2           | Change to HDMI 1/2 input source    |
| 5      | Blank                                 | Blank              | Switch to a blank, black screen    |
| 6      | Brightness                            | Brightness         | Adjust the brightness level        |
| 7      |                                       | <b>▲/▼/∢/</b> ▶    | Directional buttons                |
| 8      | ОК                                    | ОК                 | Confirm the selection              |
| 9      | •                                     | i                  | Enter the Information page         |
| 10     | Menu                                  | Menu               | Enter the Settings menu            |
| 11     |                                       | Return             | Return to previous                 |
| 12     | <b>▶</b> II                           | Play/Pause         | Play/Pause content                 |
| 13     | [ <del>4</del>     <del>4</del>       | Forwards/Backwards | Move content forwards/backwards    |
| 14     | < < > < < < < > < < < < < > < < < < < | Volume Up/Down     | Increase/decrease the volume level |
| 15     |                                       | Numbers            | Numeric input buttons              |
| 16     |                                       |                    | Input key for a dot                |
| 17     |                                       | Backspace/Clear    | Delete key for text input          |
| 18     | □×                                    | Mute               | Mute/Unmute                        |

#### **Inserting Remote Control Batteries**

The remote control is powered by two 1.5V "AAA" batteries.

To insert batteries into the remote control:

- 1. Remove the cover on the rear of the remote control.
- **2.** Insert two "AAA" batteries, ensuring the "+" symbol on the battery matches the "+" on the battery post.
- **3.** Replace the cover by aligning it with the slot on the remote control and snapping the latch shut.

**WARNING:** There is a risk of explosion if batteries are installed with incorrect polarity.

#### NOTE:

- It is recommended that you do not mix battery types.
- Avoid exposure to heat or steam.
- Do not allow water or other liquids to splash on the remote control. If the remote control becomes wet, wipe it dry immediately.
- Always dispose of old batteries in an environmentally friendly way. Contact your local government for more information on how to dispose of batteries safely.

#### **Locking the Remote Control**

When the administrator does not want others to control the remote control, it can be locked by pressing 1169+OK on the remote control.

### **Remote Control Receiver Range**

The operating range of the remote control is shown here. It has an effective range of 20 feet (6 meters), 30° degrees left and right. Ensure there is nothing obstructing the remote control's signal to the receiver.

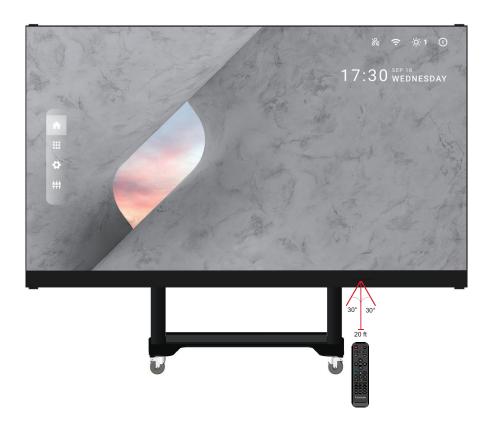

### **Control Panel for Motorized Trolley Cart**

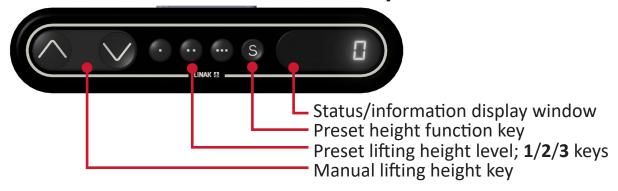

#### 1. Instructions on Preset Lifting Height

- Initial preset lifting height: Three groups of preset data. The 1/2/3 keys (., .., ...) correspond to 0 cm / 25 cm / 65 cm height respectively.
- Erasing of preset height data: Height data can be stored for more than 10 years. When new parameters are set, old parameters will be automatically erased.
- How to preset height: at any height (unavailable under the reset and error status), the current height parameters can be preset into keys 1/2/3.

For example, set 25 cm on the 2 key:

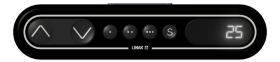

Press the **S** key to display "SET".

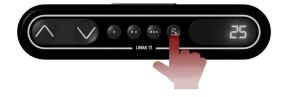

Within 2 seconds, before "SET" disappears, press the **2** (..) key .

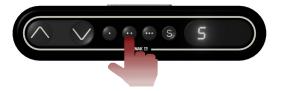

When "S-2" is displayed, the setting is over and will return to the previous display.

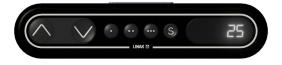

#### 2. How to Use Preset Height

At any height (unavailable under the reset and error status), keys 1/2/3 may be used to quickly reach the preset height. If the current height has reached such preset height, no actions will be performed.

#### 3. How to Change the Height

- Use the "Up" key to lift the display. The lift will automatically stop upon reaching the height limit. Please note, the "Up" key is a "click to act" key, i.e., upon releasing the key the lift will not immediately stop. Instead, it will slow down for a short distance then stop.
- Use the "Down" key to lower the display. The lift will automatically stop upon reaching the height limit. Please note, the "Down" key is a "click to act" key, i.e., upon releasing the key the lift will not immediately stop. Instead, it will slow down for a short distance then stop.

# Installation

### **Schematic Diagram of Components**

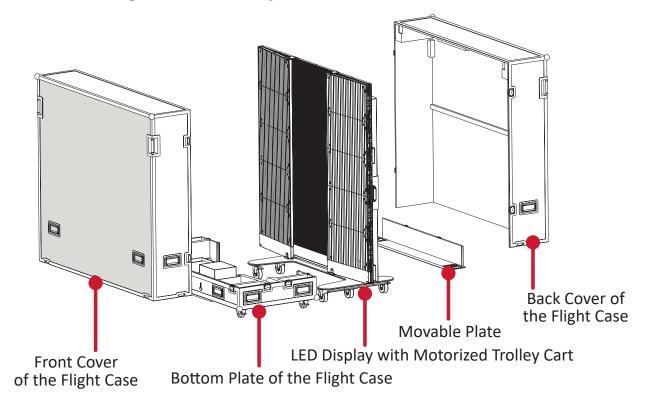

#### I. Handling and Moving Flight Cases

- During moving, handling, placing and transporting of flight cases, always keep the specified position up, no reversing, in order to prevent bumping and damage to the structure of the equipment and the display components.
- **1.** Before moving any flight case, pull up the brake locks of the four rollers at the bottom, guaranteeing the release of the brake status.

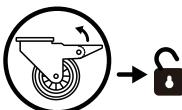

- **2.** Ensure that the group is level, with the height difference less than 1.5 cm, and the ground can comfortably hold more than the weight of the entire equipment.
- **3.** During moving, at least two adults are needed.
  - When storing the flight case, make sure the ground is level and that all four rollers are locked.

#### **II. Unpacking Operation**

**1.** After the flight case is moved to the designated location, open the flight case according to the sequence of Front Cover, Back Cover, Movable Plate and Bottom Plate. To distinguish the Front cover and Back cover, refer to the following diagram.

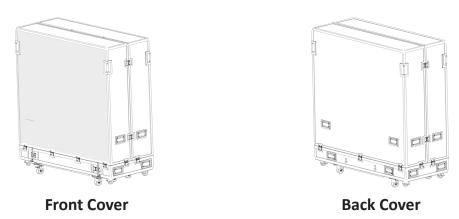

**2.** As shown below, pull the handle of the lock-ups, and rotate the handle counterclockwise to unlock the 10 lock-ups connecting the Front Cover with the Bottom Plate and the Back Cover, ensuring that each lock-up will not be interlocked.

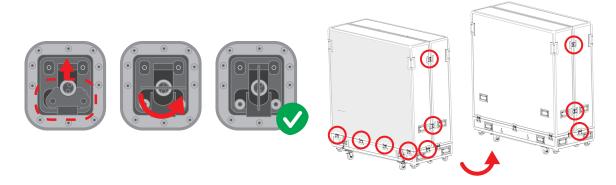

**3.** Two people will need to grip the handles, as indicated by the red circles below, and pull. While lifting, keep the Front Cover level as it is moved to another location.

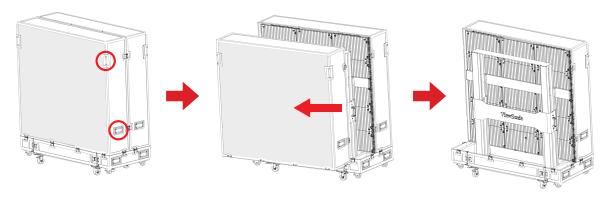

**4.** As shown below, pull the handle of the lock-ups, and rotate the handle counterclockwise to unlock the five lock-ups connecting the Back Cover with the Bottom Plate, ensuring that each lock-up will not be interlocked.

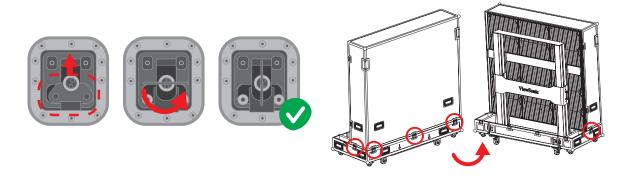

**5.** Two people will need to grip the handles, as indicated by the red circles below, and pull. While lifting, lift off the Back Cover to another location, ensuring to keep the cover level.

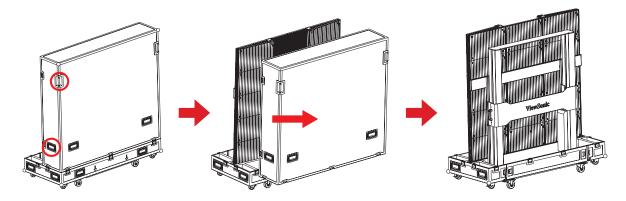

**6.** As shown in the red circles below, open the four lock-ups of the Movable plate at the bottom of the flight case. Lift the Movable plate while holding up the bottom of it. Pull out the Movable plate from behind to separate.

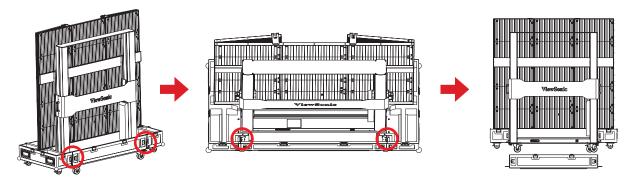

**7.** Take the power cord out of the accessory box. Insert the flight plug into the female socket at the right of the base control box of the screen and rotate the plug 90° clockwise (as shown below). Ensure the plug is connected securely (a click should be heard). Insert the other end of the plug into a power socket. Make sure that the power socket meets the specifications and standards of the LED display screen (30A socket for 110V area, and 15A socket for 220V area).

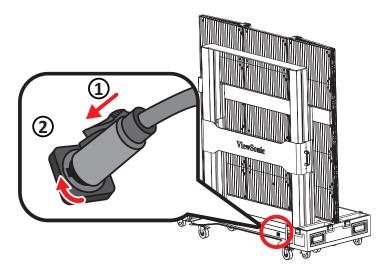

**8.** After the power cord is properly connected, the green light and digits on the control lifting plate of the base of the screen will be on. Press the **2** key (..) on the control box at the base, or continuously hold the "Up" key, to raise the screen and lift it from the cabinet.

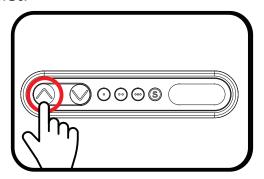

**9.** After the screen is raised to a certain height, pull out the Bottom Plate of the flight case from the front.

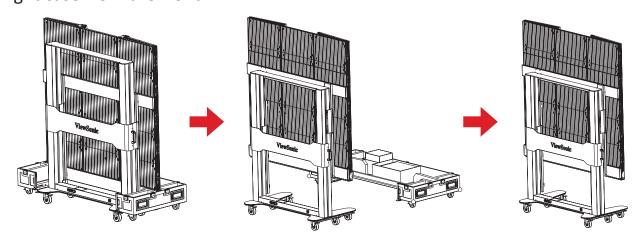

**10.** Unlock the four top and bottom buckles, and open both side cabinets of the display.

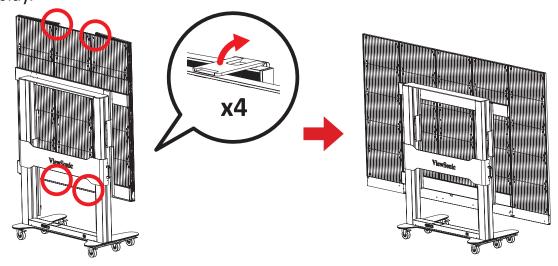

**11.** The display is now ready to turn on.

#### **III. Packing and Handling Operation**

1. Turn off and close both side cabinets of the display, and lock the four buckles.

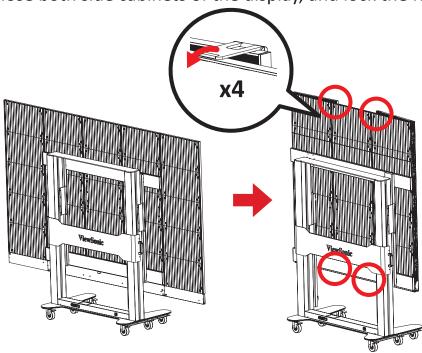

**2.** Make sure that the display is turned off, and the Accessories box is placed in the grid corresponding to the Bottom Plate of the flight case. The Bottom Plate of the flight case, which shall be close to the ground, is clipped into the base of the display from the front as shown below.

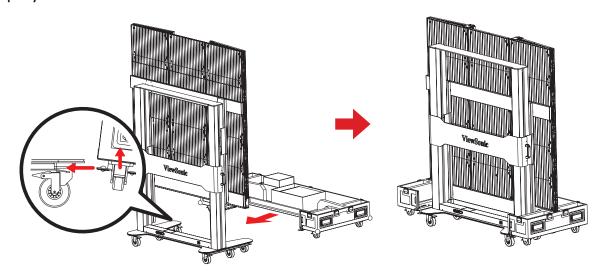

**3.** Press the **1** key (.) on the control box at the base, or continuously hold the "Down" key, to lower the screen to the lowest position until it is inside the cart slot and the digital number shows "0", as shown below:

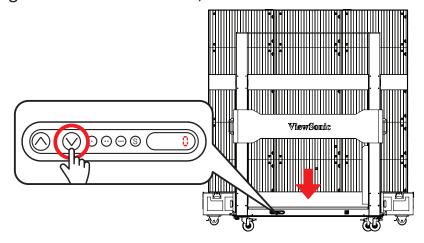

**4.** Make sure the display is turned off, then unplug the power cord from the power socket. Next, remove the flight plug by rotating it 90° counterclockwise. Finally, place the power cord into the Backup Box on the Bottom plate.

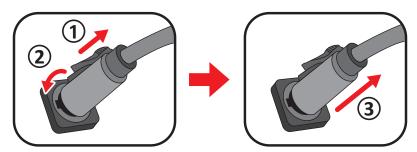

**5.** Insert the Movable Plate from behind, as shown below, and tighten the four lock-ups connecting with the Bottom Plate. Ensure that the clips are engaged.

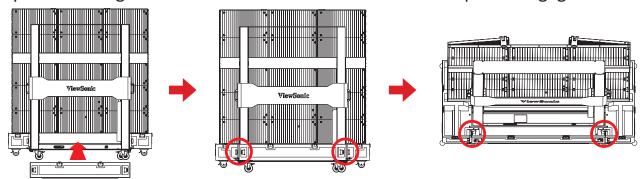

**6.** Two people will need to lift the Back Cover of the flight case, aligning the Back Cover with the position of the lock-ups of the Bottom Plate. When aligned, rotate the five lock-ups clockwise to secure the connection with the Bottom Plate. Next, lift the Front Cover of the flight case onto the Bottom Plate, aligning the Front Cover with the position of the lock-ups. When aligned, rotate the 10 lock-ups clockwise to secure the connection between the Front Cover, the Bottom Plate, and Back Cover. Please make sure that the lock-ups are engaged, and there are no obvious gaps.

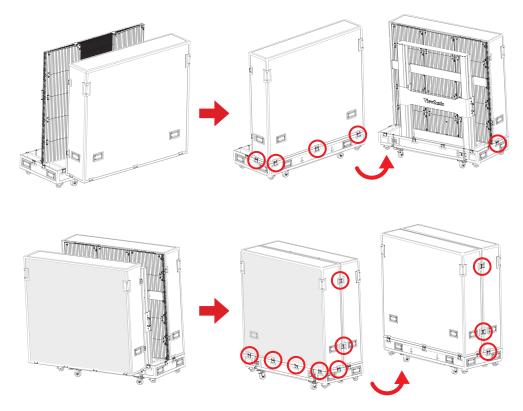

**7.** After the flight case is closed, at least two people will be needed to move the case to its storage or transport location. Please make sure the brake locks are engaged on all four rollers upon reaching the case's storage or transport location.

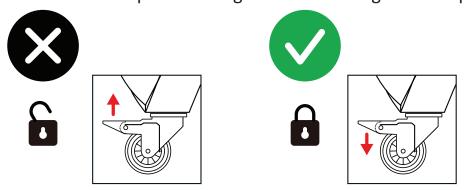

When storing the flight case, ensure the ground is level and that all four rollers are locked.

# **Making Connections**

# **Connecting to Video**

#### **HDMI**

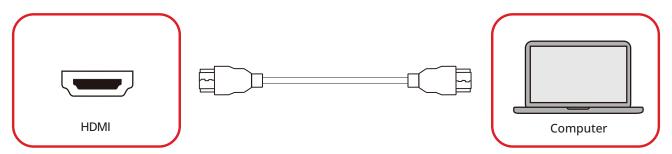

Connect an HDMI cable from your external device to an **HDMI IN** port on the display.

#### **HDMI Out**

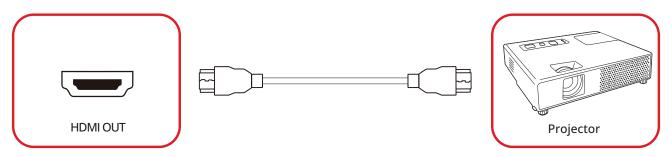

To output video via an external display device, connect an HDMI cable to the **HDMI IN** port of your external display device, and the other end to the **HDMI OUT** port of the display.

#### **Audio Connection**

The LED Display supports Audio In, Audio Out, and SPDIF.

#### Audio In

To play audio from your external device through the display's speakers, connect one end of an audio cable to the external device, and the other end to the display's **Audio In** port.

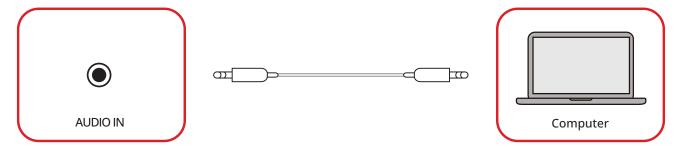

#### **Audio Out**

To play audio from the display through an external speaker, connect one end of an audio cable to the external speaker, and the other end to the display's **Audio Out** port.

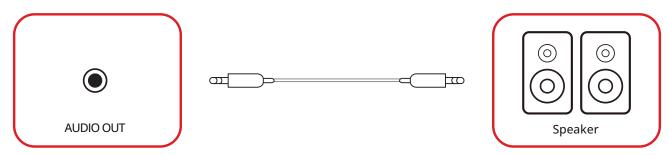

#### **SPDIF**

To play audio from the display through an external speaker, connect one end of an optical cable to the external speaker, and the other end to the display's **SPDIF Out** port.

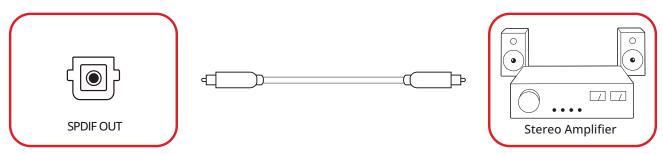

### **RS-232 Control Connection**

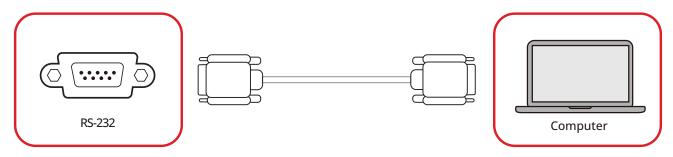

When you use a RS-232 serial cable to connect the display to an external computer or control system, certain functions can be controlled remotely such as: power on and off, volume adjustment, input select, brightness, and more.

# USB Connection

## **USB Type A**

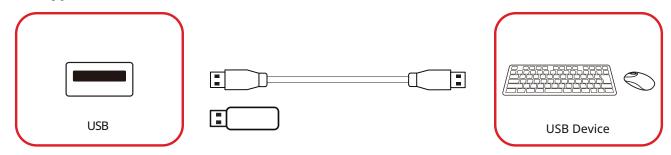

Plug the USB device or storage drive into a USB Type A (**USB 2.0**) port on the display's control panel.

### **USB Type C**

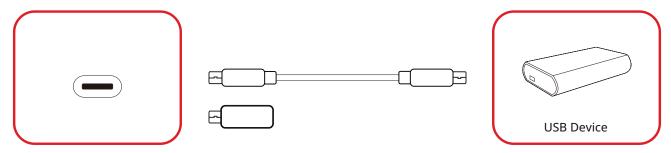

Plug the USB device or storage drive into the USB Type C port on the display's control panel.

# **Network Connection**

### LAN

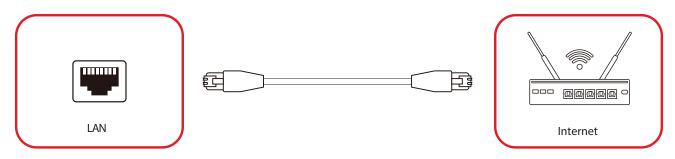

To connect to a network, connect an Ethernet cable to your network, then connect the other end to the **LAN** port of the display.

# **Using the Display**

# **Turning On/Off the LED Display**

- 1. Make sure the power cord is connected and plugged into a power outlet.
- **2.** Press the **Power Switch** to the ON position.

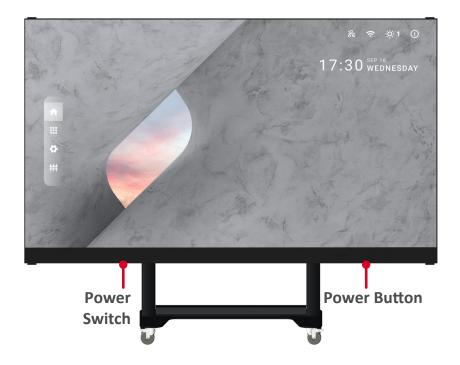

- 3. Press the  $\bigcirc$  Power button to turn on the LED display.
- **4.** To turn the display off, press the **U Power** button again.

# **Home Screen**

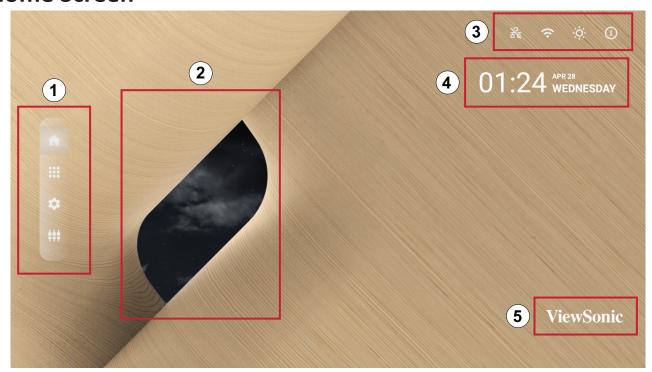

| Number | Item                     | Description                                                                                                    |
|--------|--------------------------|----------------------------------------------------------------------------------------------------|
| 1      | Main Menu                | Access the <b>Home Screen</b> , <b>APP Center</b> , <b>Settings</b> , and <b>Input Source</b> .                                                                                                    |
| 2      | Time of Day<br>Indicator | The sky will change over the day between morning, noon, afternoon, and night.                                                                                                    |
| 3      | Quick Access             | Quick access to LAN, Wi-Fi, Brightness, and Power.  NOTE: Only supported by keyboard and mouse.                                                                                                    |
| 4      | Date & Time              | Automatic time adjustment, time zone selection, and 24-hour format can all be adjusted on page 53.  The Date & Time can also be hidden from the Home Screen under:  Settings > Display > Launcher Settings |
| 5      | ViewSonic<br>Logo        | The logo can be hidden from the Home Screen under: Settings > Display > Launcher Settings                                                                                                    |

### **Navigating the Home Screen**

#### **Remote Control**

The remote control can be used to easily navigate the Home Screen. When using the remote control, ensure it is kept within the IR receiver range as shown below:

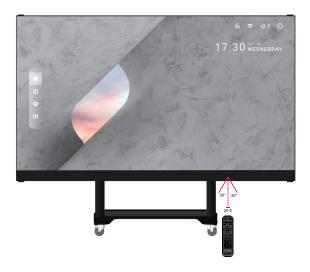

### **Keyboard and Mouse**

When connected to the USB Type-A port of the display, a keyboard and mouse can also be used to navigate the Home Screen.

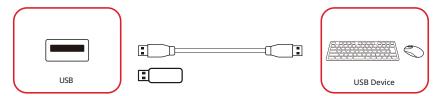

The mouse pointer will appear as an orange dot on the display when used:

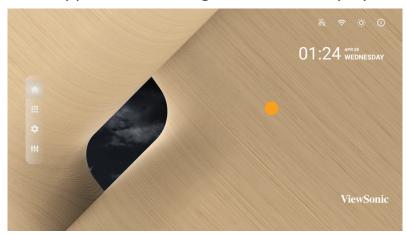

- The left mouse button will confirm actions.
- The right mouse button will go back to the previous layer.
- Keyboard shortcuts and hot keys are also supported, including: audio adjustment, mute, and back to the Home Screen.

# **App Center**

Installed applications will be in the App Center.

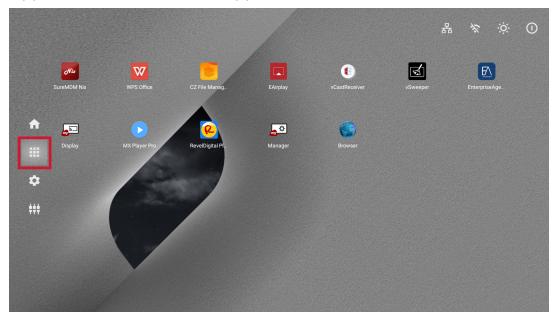

| Icon     | Name                  | Description                                       |
|----------|-----------------------|---------------------------------------------------|
|          | Browser               | Web browser                                       |
| <b>5</b> | Display               | Wirelessly mirror your desktop                    |
|          | EAirplay              | AirPlay mirroring                                 |
| EV.      | EnterpriseAgent       | Device management                                 |
|          | File Manager          | File explorer                                     |
|          | Manager               | Remote device management                          |
| <u>@</u> | Revel Digital Signage | Manage digital signage                            |
| oNix .   | SureMDM Nix           | Secure, monitor, and manage devices               |
| W        | WPS Office            | Create documents, spreadsheets, and presentations |
|          | vCastReceiver         | Receive casted content from devices               |
| <b>a</b> | vSweeper              | Clear up storage space                            |

**NOTE:** Preloaded applications are subject to change without notice.

# **Input Source**

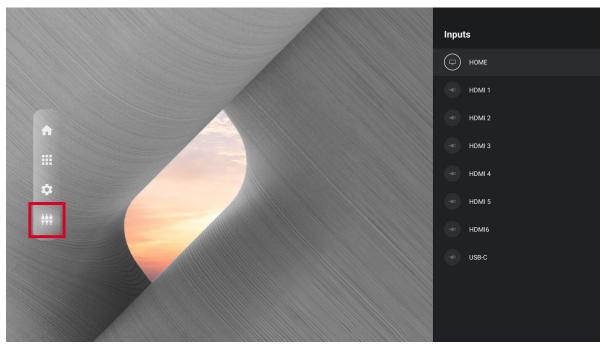

The display supports eight input sources: **Home**, **HDMI 1**, **HDMI 2**, **HDMI 3**, **HDMI 4**, **HDMI 5**, **HDMI6**, and **USB C**.

# **Settings**

Adjust and view the display's settings.

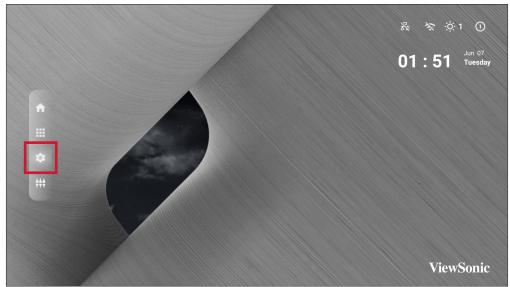

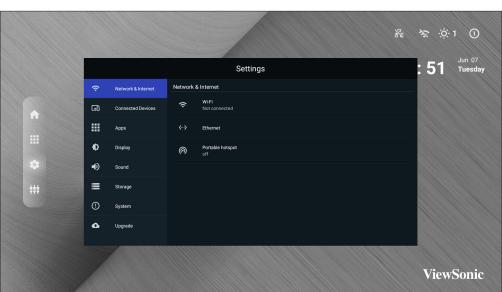

| Menu                     | Description                                                                                                    |
|--------------------------|----------------------------------------------------------------------------------------------------|
| Network & Internet       | View and adjust Wi-Fi, Ethernet, and Potable Hotspot.                                                                        |
| <b>Connected Devices</b> | View and adjust Connected Devices.                                                                                           |
| Apps                     | View and adjust App Info., App Permissions, and Default Apps.                                                                |
| Display                  | View and adjust Brightness Level, Ambient Light Sensor, Font Size, Startup & Shutdown, Input Setting, and Launcher Settings. |
| Sound                    | View and adjust Media Volume.                                                                                                |
| Storage                  | View and adjust Device Storage.                                                                                              |
| System                   | View and adjust Languages & Input, Date & Time,<br>Dehumidification, Reset, and About Device.                                |
| Upgrade                  | View and adjust OTA Upgrade and Local Update.                                                                                |

# **Settings Menu Tree**

| Main Menu  | Sub-menu         |                  | Menu Option   |      |
|------------|------------------|------------------|---------------|------|
|            |                  |                  | On            |      |
|            |                  | Wi-Fi            | Off           |      |
|            |                  | Wi-Fi List       | Add Network   |      |
|            | Wi-Fi            |                  | Open Network  | On   |
|            | VVI I I          |                  | Notification  | Off  |
| Network &  |                  | Wi-Fi Preference | Keep Wi-Fi on |      |
| Internet   |                  | _                | During Sleep  |      |
| - Internet |                  |                  | Advanced      |      |
|            |                  | Ethernet IP      | DHCP          |      |
|            | Ethernet         | Mode             | STATIC        |      |
|            |                  | Ethernet Details |               |      |
|            | Portable Hotspot | Portable Wi-Fi   | On            |      |
|            | Tortable Hotspot | Hotspot          | Off           |      |
| Connected  | Connected        | On               |               |      |
| Devices    | Devices          | Off              |               |      |
|            | Device Name      | ViewSoinc DvLED  |               |      |
|            | App Info. Ins    | Installed Apps   | Disable       |      |
|            |                  | mstanea Apps     | Force Stop    |      |
|            | App Permissions  | Calendar         |               |      |
| Apps       |                  | Location         |               |      |
| Apps       |                  | Microphone       |               |      |
|            |                  | Storage          |               |      |
|            | Default Apps     | Browser          |               |      |
|            | Delault Apps     | Home             |               |      |
|            | Brightness Level | (-/+, 1~8)       |               |      |
| Display    | Ambient Light    | On               |               |      |
|            | Sensor           | Off              |               |      |
|            | Font Size        | (-/+, 1~4)       |               |      |
|            |                  |                  | Default       |      |
|            | Startup &        | Splash Screen    | ViewS         | onic |
|            | Shutdown         | Black<br>Blue    | k             |      |
|            |                  |                  | Blue          | е    |

| Main Menu | Sub-menu                  |                            | Menu Option     |         |
|-----------|---------------------------|----------------------------|-----------------|---------|
|           |                           | Last Shutdown              | On              |         |
|           |                           | Channel                    | Off             |         |
|           |                           |                            | Home            |         |
|           |                           |                            | HDMI 1          |         |
|           |                           |                            | HDMI 2          |         |
|           |                           |                            | HDMI 3          |         |
|           |                           | Defectly Chambers          | HDMI 4          |         |
|           |                           | Default Startup<br>Channel | HDMI 5          |         |
|           | Startup &                 | Chamici                    | USB C           |         |
|           | Shutdown                  |                            | HDMI 6          |         |
|           |                           |                            | APP (Display)   |         |
|           |                           |                            | APP             |         |
|           |                           |                            | (vCastReceiver) |         |
|           |                           | Standby Mode               | Hibernate       |         |
|           |                           |                            | Sleep           |         |
|           |                           |                            | ViewSonic       |         |
|           |                           | Splash Screen Black        |                 |         |
|           |                           |                            | Blue            |         |
| Display   |                           |                            | HDMI 1          | Display |
|           |                           |                            |                 | Hide    |
|           |                           |                            | HDMI 2          | Display |
|           |                           |                            |                 | Hide    |
|           |                           | Input Alias                | HDMI 3          | Display |
|           | Input Setting             |                            | HDMI 4          | Hide    |
|           |                           |                            | HDMI 5          | Display |
|           |                           |                            | USB C           | Hide    |
|           |                           |                            | HDMI 6          | Display |
|           |                           | Signal Source              | Enable          |         |
|           |                           | Detect                     | Disable         |         |
|           | Launcher<br>Settings      | ViewSonic Logo             | On              |         |
|           |                           |                            | Off             |         |
|           |                           | Date & Time                | On              |         |
|           |                           |                            | Off             |         |
|           |                           | Theme                      |                 |         |
|           | Other Display<br>Settings | Custom                     | Width           |         |
|           |                           | Resolution                 | Height          |         |

| Main Menu | Sub-menu                  | Menu Option                 |                                      |          |
|-----------|---------------------------|-----------------------------|--------------------------------------|----------|
| Display   | Other Display<br>Settings | Custom DPI Custom Wallpaper | (-/+, 100~240)                       |          |
|           | Boot Logo<br>Settings     |                             |                                      |          |
| Sound     | Media Volume              | (-/+, 0~100)                |                                      |          |
|           |                           |                             | Storage                              | On       |
|           |                           |                             | Manager                              | Off      |
| Storogo   | Dovice Storage            | Internal Shared             | Photos & Videos                      |          |
| Storage   | Device Storage            | Storage                     | Music & Audio                        |          |
|           |                           |                             | Games                                |          |
|           |                           |                             | Movie & TV                           |          |
|           |                           |                             | English                              |          |
|           |                           |                             | French                               |          |
|           |                           |                             | Spanish                              |          |
|           |                           | Languages                   | German                               |          |
|           |                           |                             | Russian                              |          |
|           |                           |                             | Dutch                                |          |
|           | Language &                |                             | 繁体中文                                 |          |
|           | Input                     |                             | 简体中文                                 |          |
| _         |                           |                             | Turkish                              |          |
| System    |                           |                             | Arabic                               |          |
|           |                           | Virtual Keyboard            | Remote<br>Controller Input<br>Method |          |
|           |                           |                             | Manage<br>Keyboards                  |          |
|           |                           |                             |                                      | Off      |
|           | Timer Setting             | tting Shutdown Time         | Repeat                               | Once     |
|           |                           |                             |                                      | Everyday |
|           |                           |                             | Time                                 |          |

| Main Menu | Sub-menu         |                                                                                                    | Menu Option                                 |          |
|-----------|------------------|----------------------------------------------------------------------------------------------------|---------------------------------------------|----------|
|           |                  |                                                                                                    |                                             | Off      |
|           |                  |                                                                                                    | Repeat                                      | Once     |
|           |                  | Power On Time                                                                                                    |                                             | Everyday |
|           |                  |                                                                                                    | Time                                        |          |
|           | Timer Setting    | Sleep Timer                                                                                                    | Off/1/10/20/30/40/50/60/90/120<br>minute(s) |          |
|           |                  | Dower Coving                                                                                                    | On                                          |          |
|           |                  | Power Saving                                                                                                    | Off                                         |          |
|           |                  | Standby Mada                                                                                                    | Hibernate                                   |          |
|           |                  | Standby Mode                                                                                                    | Sleep                                       |          |
|           |                  | Automatic Date                                                                                                    | On                                          |          |
|           |                  | & Time                                                                                                    | Off                                         |          |
|           | Date & Time      | Select Time Zone                                                                                                    |                                             |          |
|           |                  | Use 24-hour                                                                                                    | On                                          |          |
|           |                  | Format                                                                                                    | Off                                         |          |
|           |                  | Settings  On  Off  Automatic Reminders  Off  On  Off  On  Off  On  Off  On  Off  On  Off  On  Off  On  Off  Off  Off  Off  Off  Off                                                                                                    | On                                          |          |
|           |                  |                                                                                                    | Off                                         |          |
| System    |                  |                                                                                                    |                                             |          |
| System    |                  |                                                                                                    | Off                                         |          |
|           | Dehumidification |                                                                                                    |                                             |          |
|           |                  |                                                                                                    |                                             |          |
|           |                  |                                                                                                    |                                             |          |
|           |                  |                                                                                                    | Off                                         |          |
|           |                  | Network Settings<br>Reset                                                                                                    |                                             |          |
|           | Reset            | Standby Mode  Standby Mode  Hibernate  Sleep  Automatic Date & Time  Off  Select Time Zone  Use 24-hour Format  Off  Automatic Reminders  Off  Automatic Reminders  Off  On  Off  Off  Automatic Reminders  Off  On  Off  Off  On  Off  Off  On  Off  Off  Off  Scheduled  Off  Network Settings Reset  Reset App Preferences  Factory Data Reset  Status  Legal Information  vice  Model Kernel Version |                                             |          |
|           |                  |                                                                                                    |                                             |          |
|           |                  | Status                                                                                                    |                                             |          |
|           | About Device     |                                                                                                    |                                             |          |
|           |                  | Model                                                                                                    |                                             |          |
|           |                  | Kernel Version                                                                                                    |                                             |          |
|           |                  | Build Number                                                                                                    |                                             |          |
|           |                  | Total Time                                                                                                    |                                             |          |

| Main Menu | Sub-menu     |                  |
|-----------|--------------|------------------|
|           | OTA Upgrade  | OTA Cloud Server |
| Upgrade   | Lasallladata | sda1             |
|           | Local Update | SDcard           |

#### **Network & Internet**

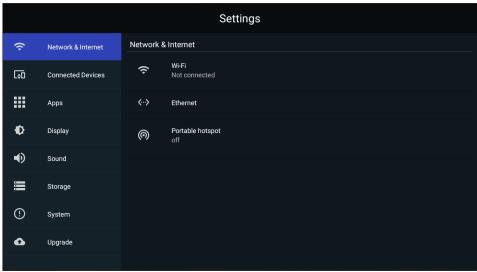

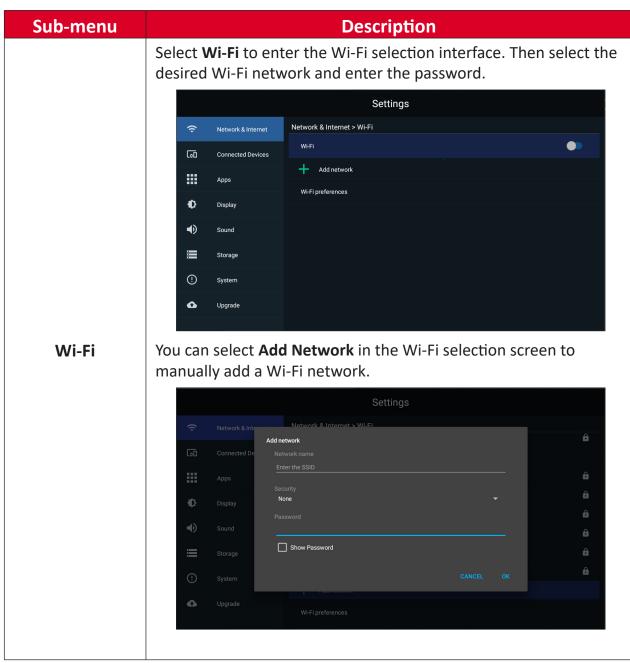

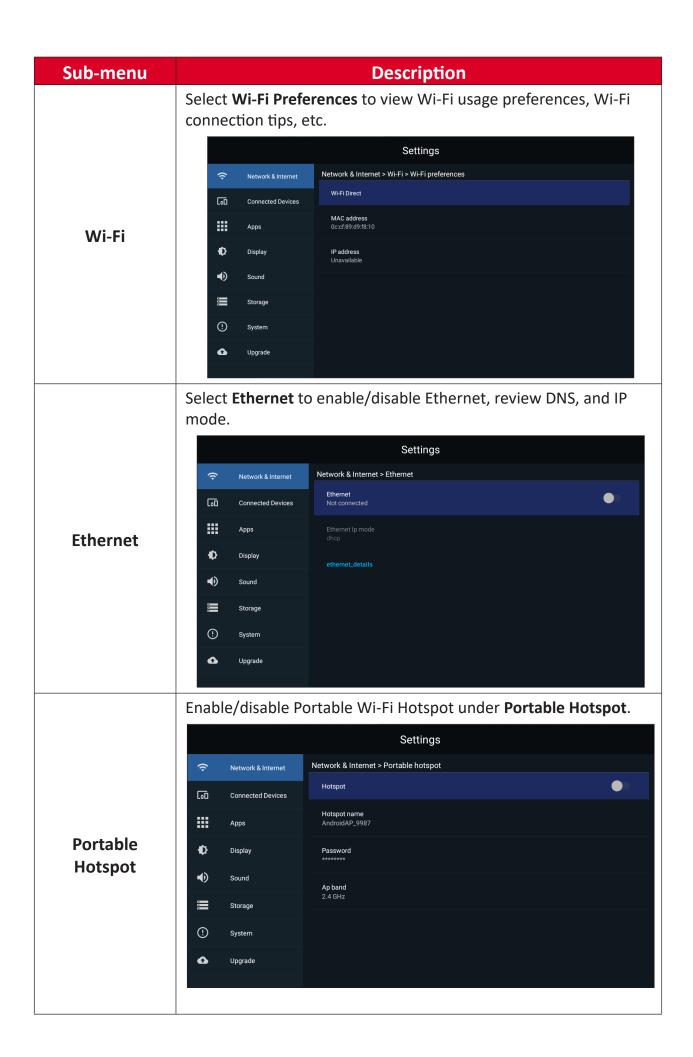

### **Connected Devices**

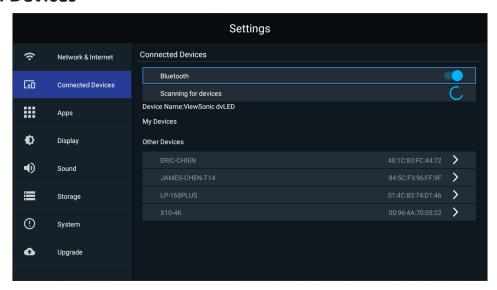

Enable/disable device connection, review connected devices, and search and connect to other devices.

## **Apps**

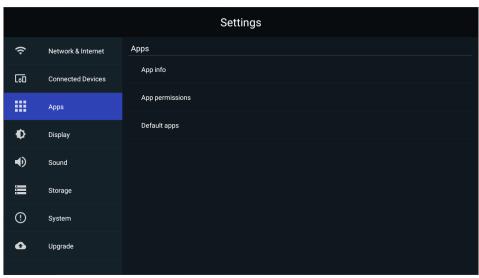

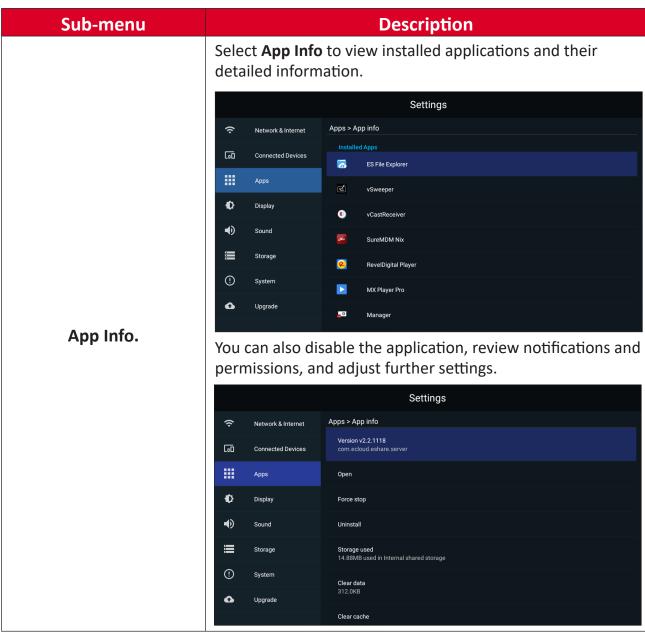

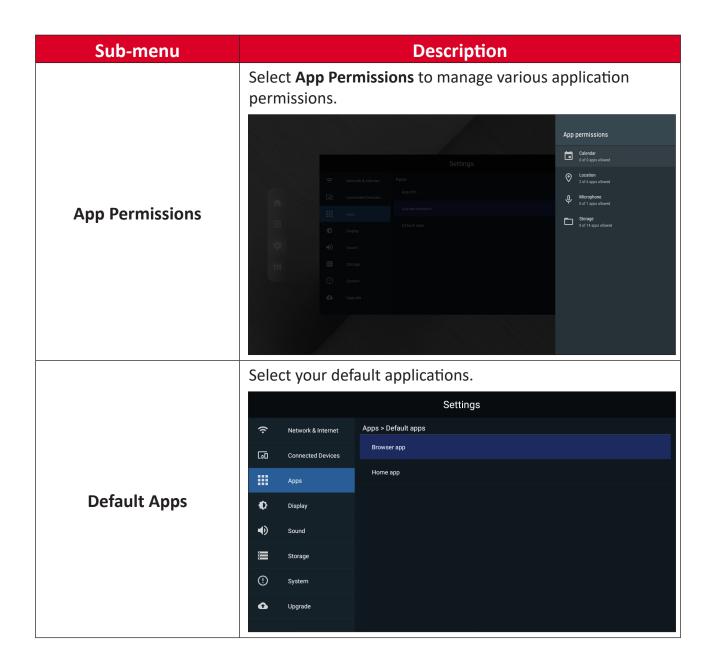

# **Display**

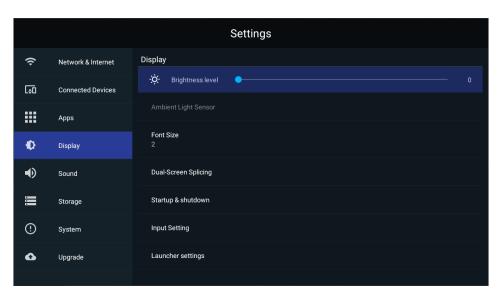

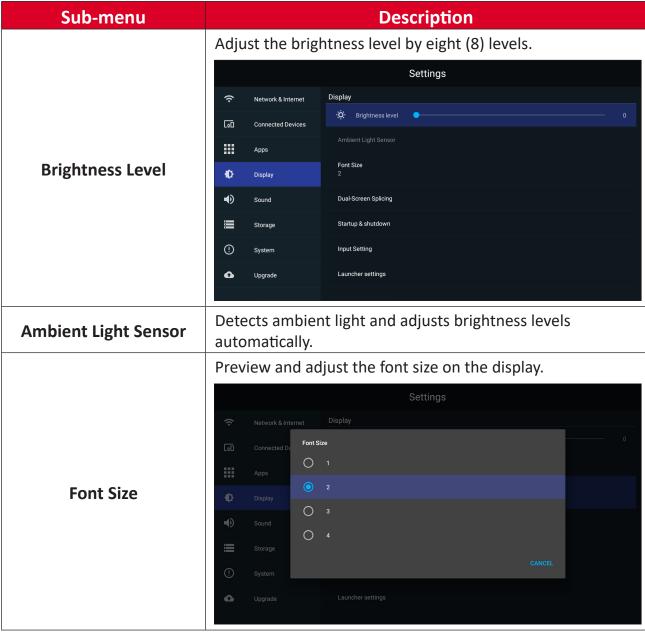

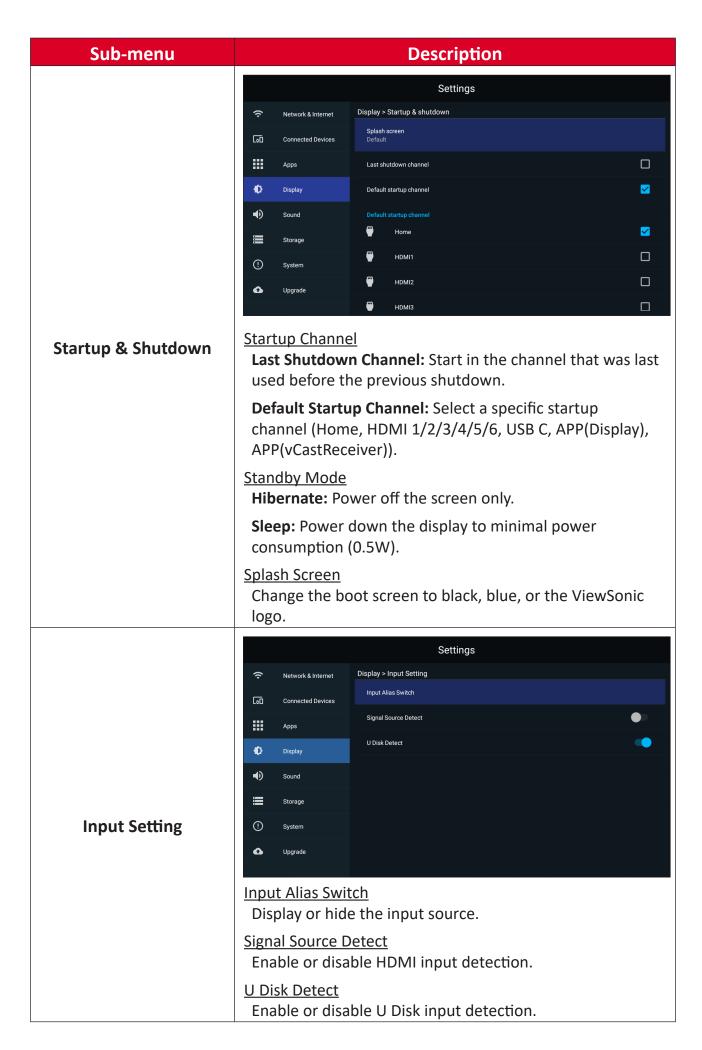

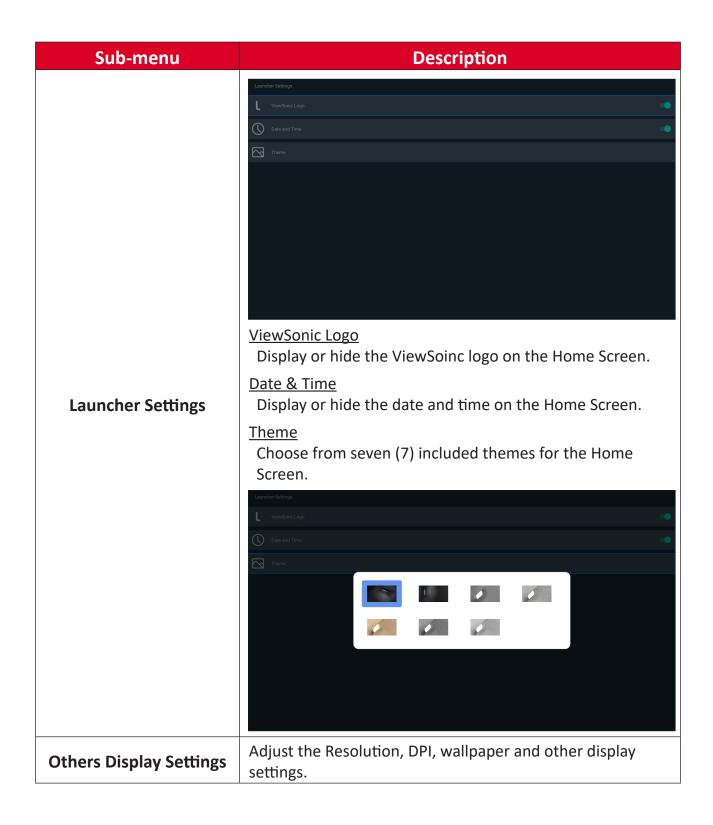

# Sound

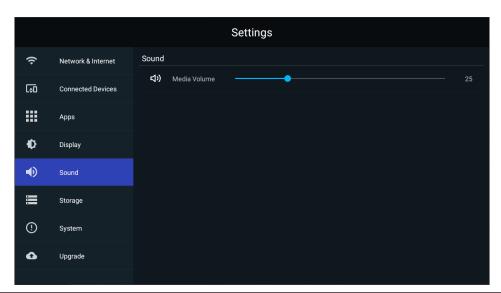

| Sub-menu     | Description                             |
|--------------|-----------------------------------------|
| Media Volume | Adjust the volume level of the display. |

# Storage

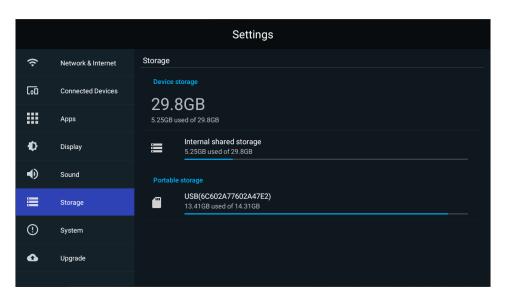

| Sub-menu                | Description                  |
|-------------------------|------------------------------|
| Internal Shared Storage | Internal storage allocation. |

# **System**

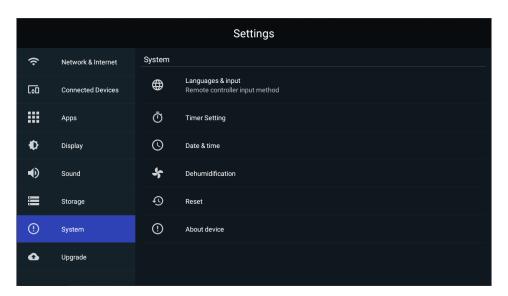

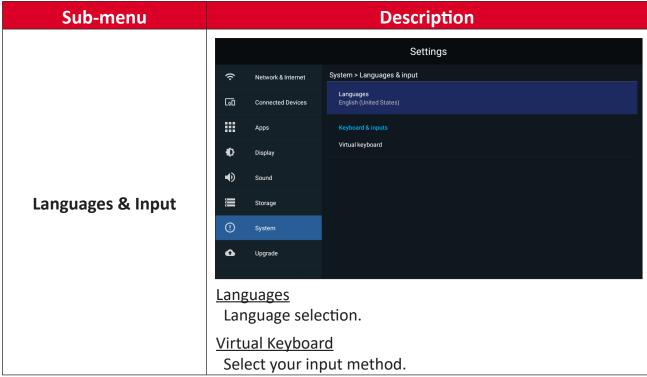

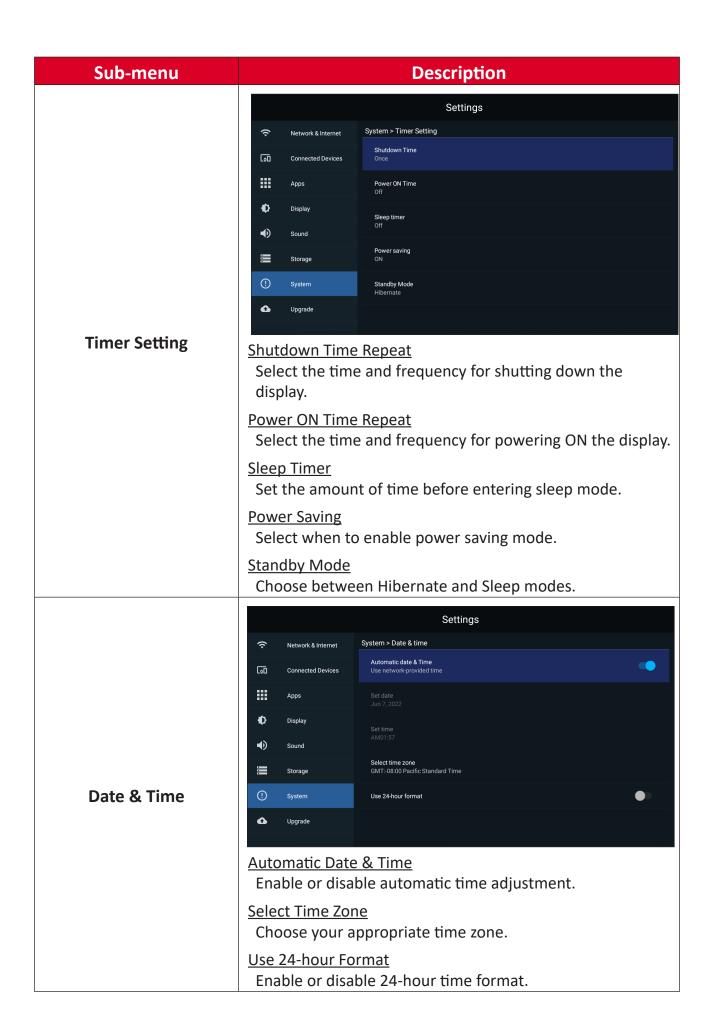

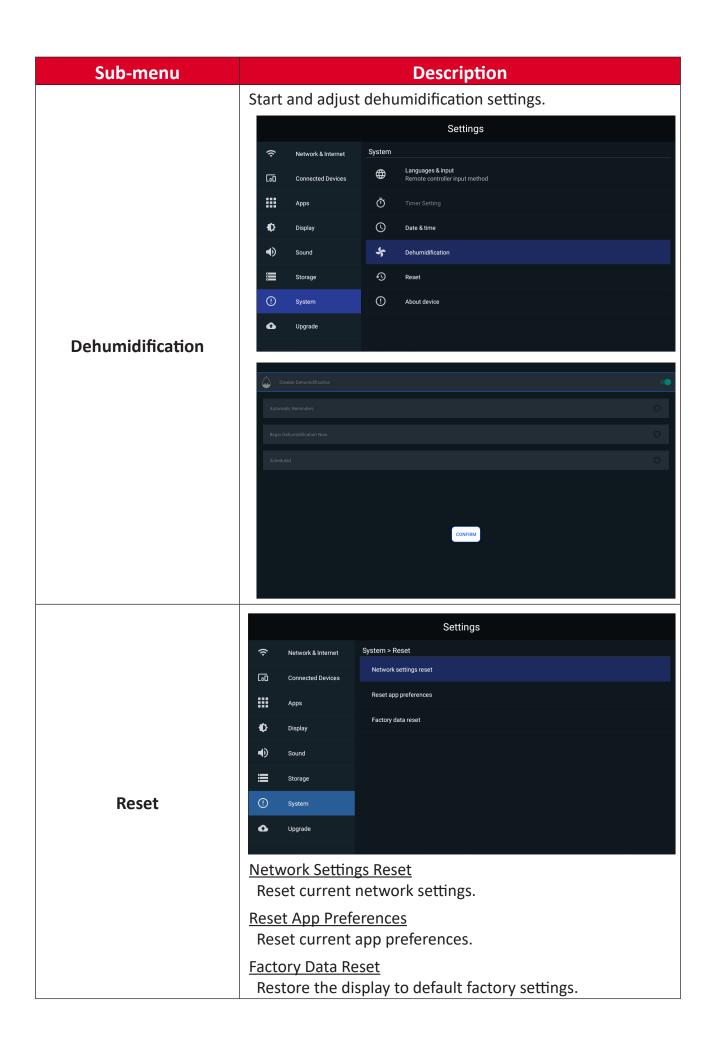

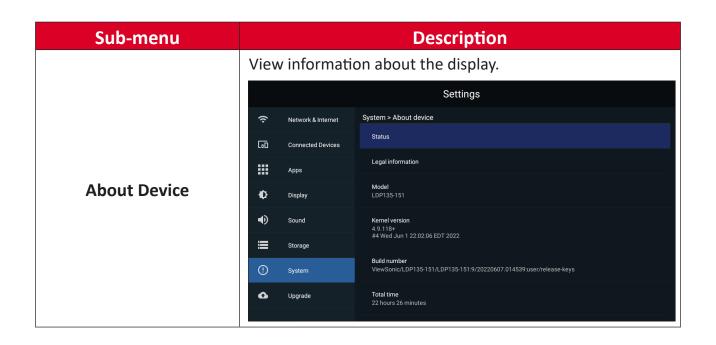

### **Upgrade**

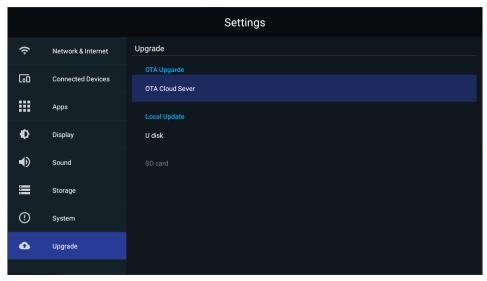

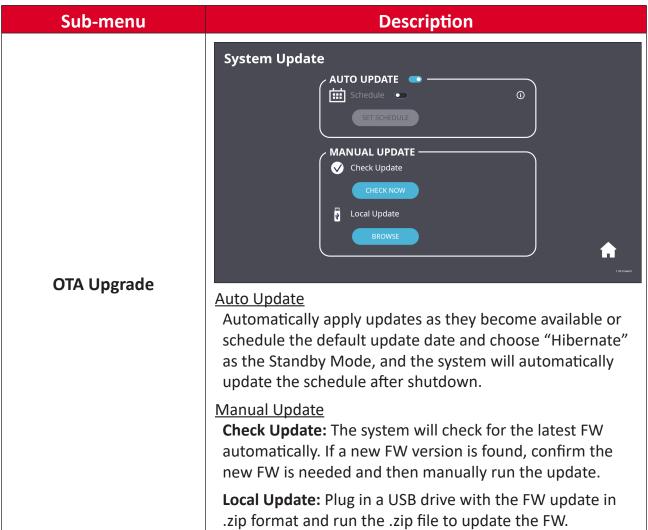

# **On-Screen Display (OSD) Menu**

Use the On-Screen Display (OSD) Menu to adjust settings.

**NOTE:** The OSD Menu is only available when there is an active input source, e.g. HDMI.

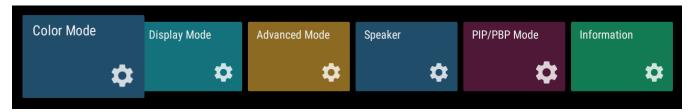

To open and operate the OSD Menu:

- 1. Press the **MENU** button on the remote control.
- **2.** Press  $\nabla/\triangle/\triangleleft/\triangleright$  on the remote control to select menu items or adjust values.
- **3.** Press **OK** to confirm your selection.
- **4.** Press the **RETURN** button to go back to the previous menu level.
- **5.** Press the **MENU** button to exit the OSD Menu.

# On-Screen Display (OSD) Menu Tree

| Main Menu     | Sub-menu     | Menu Option   |
|---------------|--------------|---------------|
| Calau Mada    | User         |               |
|               | TV           |               |
| Color Mode    | Movie        |               |
|               | Presentation |               |
|               |              | Auto          |
|               | Aspect Patio | 4:3           |
|               | Aspect Ratio | 16:9          |
|               |              | Native        |
|               | Brightness   | (-/+, 0~100)  |
|               | Contrast     | (-/+, 0~100)  |
|               | Tint         | (-/+, -50~50) |
|               | Saturation   | (-/+, 0~100)  |
| Display Mode  | Sharpness    | (-/+, 0~20)   |
|               |              | Dark          |
|               | Gamma        | Middle        |
|               |              | Bright        |
|               | Color Temp   | User          |
|               |              | Standard      |
|               |              | Cool          |
|               |              | Warm          |
|               | Reset        |               |
|               | LIDD         | Auto          |
| Advanced Mode | HDR          | SDR           |
|               |              | Dark          |
|               | EOTF         | Middle        |
|               |              | Bright        |
|               |              | Auto          |
|               | HDMI Setting | Full          |
|               |              | Limited       |

| Main Menu     | Sub-menu     | Menu Option                 |
|---------------|--------------|-----------------------------|
|               | Audio Mode   | Movie                       |
|               |              | Music                       |
|               | EQ_120Hz     | (-/+, 0~100)                |
|               | EQ_500Hz     | (-/+, 0~100)                |
|               | EQ_1.5KHz    | (-/+, 0~100)                |
| Speaker       | EQ_5KHz      | (-/+, 0~100)                |
|               | EQ_10KHz     | (-/+, 0~100)                |
|               | Reset        |                             |
|               | Audio Volume | (-/+, -50~50)               |
|               | Mute         | On                          |
|               |              | Off                         |
|               | Off          |                             |
|               | PIP          | Sub Picture on Top Left     |
|               |              | Sub Picture on Top Right    |
| DID /DDD 14 l |              | Sub Picture on Bottom Left  |
| PIP/PBP Mode  |              | Sub Picture on Bottom Right |
|               | PBP          | Windows x 2                 |
|               |              | Windows x 3                 |
|               |              | Windows x 4                 |
| Information   | Source       |                             |
|               | Resolution   |                             |
|               | HDR          |                             |

## **Menu Options**

#### **Color Mode**

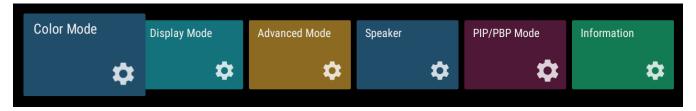

- 1. Press MENU on the remote control to display the OSD Menu.
- **2.** Then press **OK** or use  $\nabla/\triangle/\blacktriangleleft/\triangleright$  on the remote control to select the **Color Mode** menu.
- 3. Press ▼/▲ to select the menu option. Then press OK to display its sub-menu, or press ◀/▶ to adjust/select the setting.

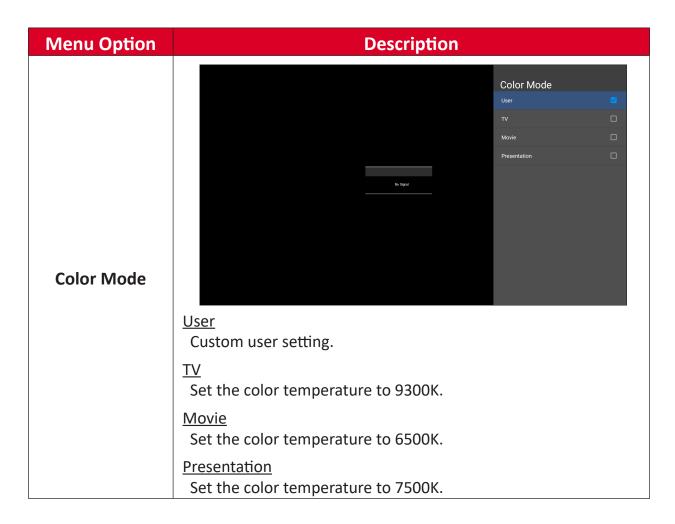

## **Display Mode**

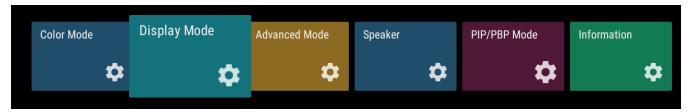

- **1.** Press **MENU** on the remote control to display the OSD Menu.
- **2.** Then press **OK** or use  $\nabla/\triangle/\blacktriangleleft/\triangleright$  on the remote control to select the **Display Mode** menu.
- 3. Press ▼/▲ to select the menu option. Then press OK to display its sub-menu, or press ◀/▶ to adjust/select the setting.

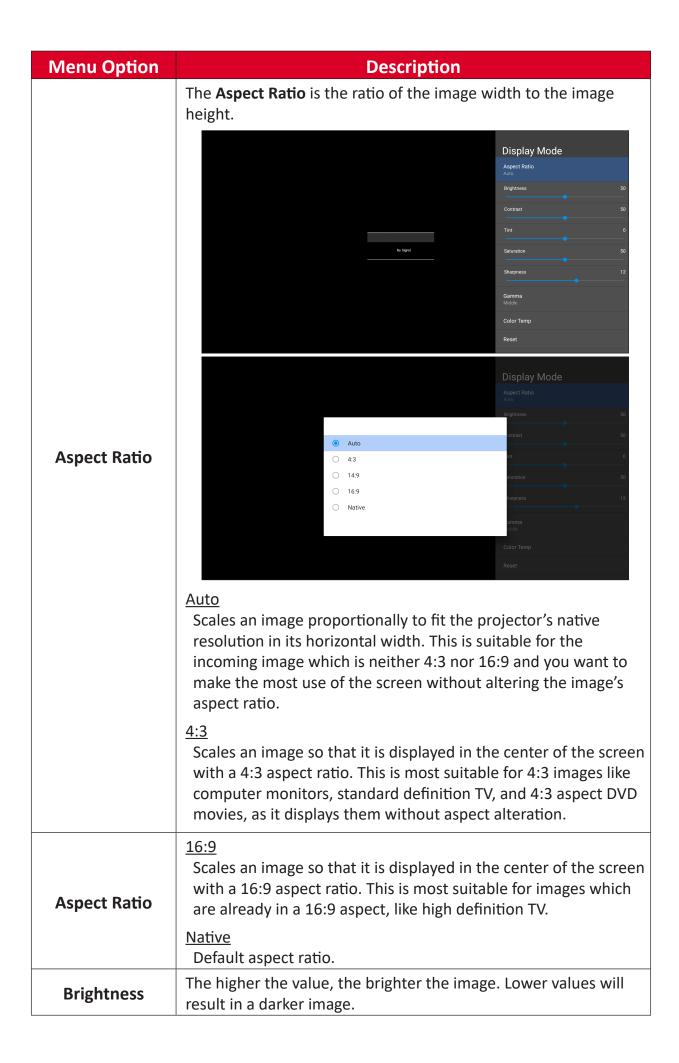

| Menu Option | Description                                                                                                    |  |  |
|-------------|----------------------------------------------------------------------------------------------------|--|--|
| Contrast    | Use this to set the peak white level after you have previously adjusted the <b>Brightness</b> setting to suit your selected input and viewing environment.                                                                                                 |  |  |
| Tint        | The higher the value, the more greenish the picture becomes. The lower the value, the more reddish the picture becomes.                                                                                                    |  |  |
| Saturation  | Refers to the amount of that color in a video picture. Lower settings produce less saturated colors; in fact, a setting of "0" removes that color from the image entirely. If the saturation is too high, that color will be overpowering and unrealistic. |  |  |
| Sharpness   | A high value results in a sharper picture; a low value softens the picture.                                                                                                    |  |  |
| Gamma       | Manually adjust the brightness level of the monitor's grayscale levels.  Display Mode Aspect Ratio Auto Brightness 50 Contrast 50 Shurpness 12 Gamma Middle Color Temp Reset                                                                               |  |  |
|             | Display Mode  Dark  Middle  Bright                                                                                                    |  |  |

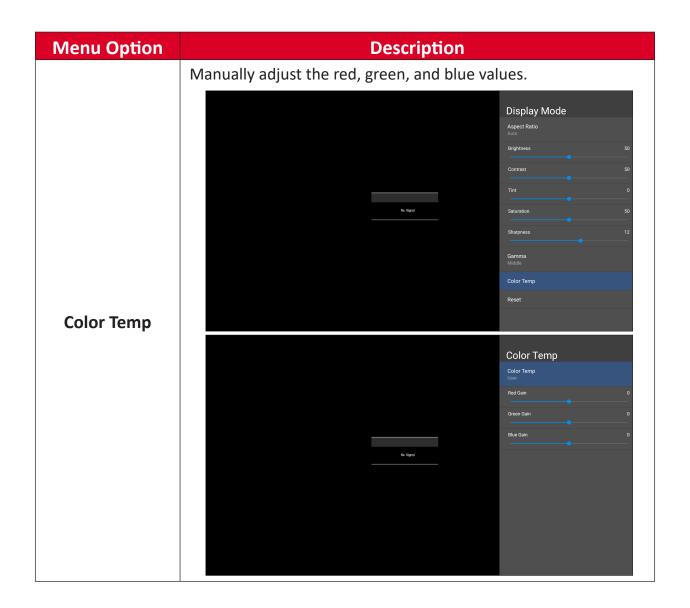

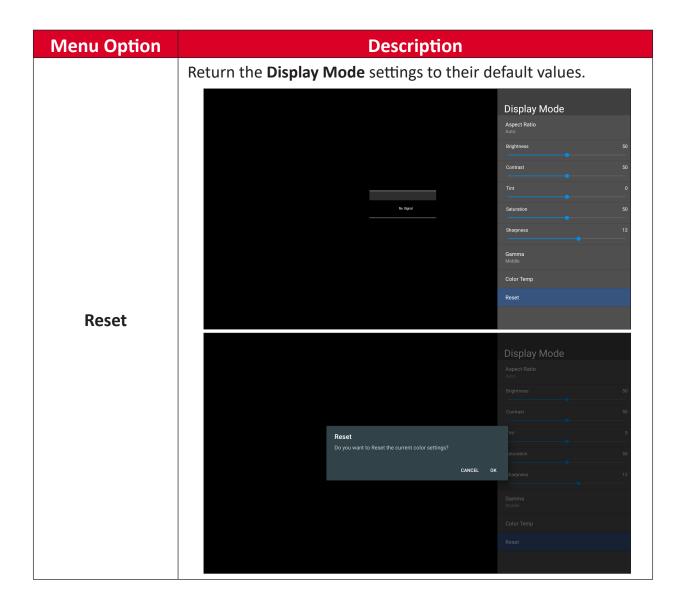

#### **Advanced Mode**

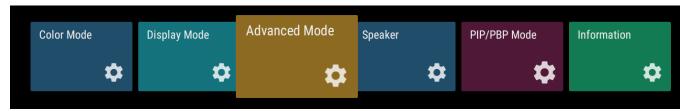

- 1. Press MENU on the remote control to display the OSD Menu.
- **2.** Then press **OK** or use  $\nabla/\triangle/\blacktriangleleft/\triangleright$  on the remote control to select the **Advanced Mode** menu.
- 3. Press ▼/▲ to select the menu option. Then press OK to display its sub-menu, or press ◀/▶ to adjust/select the setting.

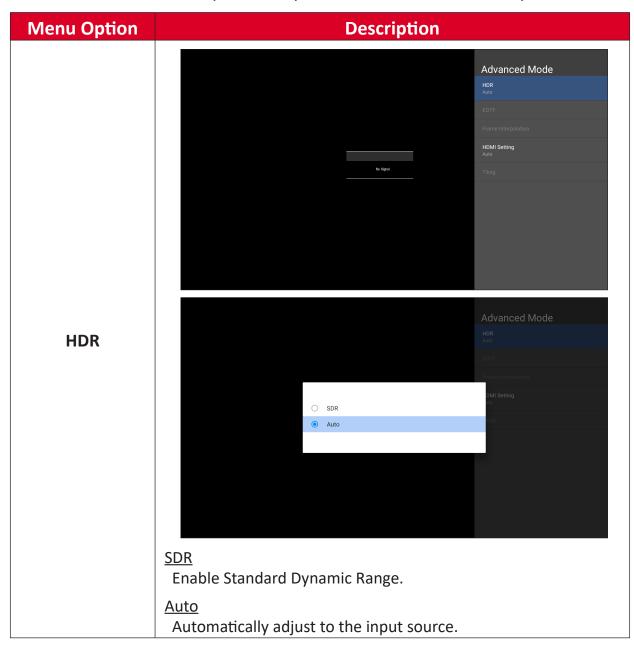

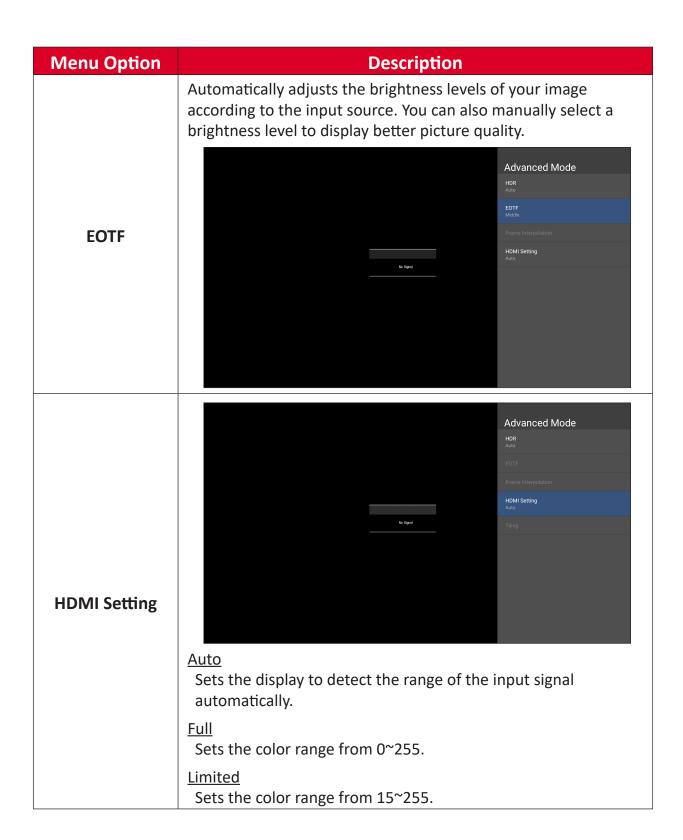

#### **Speaker**

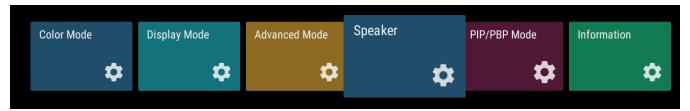

- 1. Press MENU on the remote control to display the OSD Menu.
- **2.** Then press **OK** or use  $\nabla/\triangle/\blacktriangleleft/\triangleright$  on the remote control to select the **Speaker** menu.
- 3. Press ▼/▲ to select the menu option. Then press OK to display its sub-menu, or press ◀/▶ to adjust/select the setting.

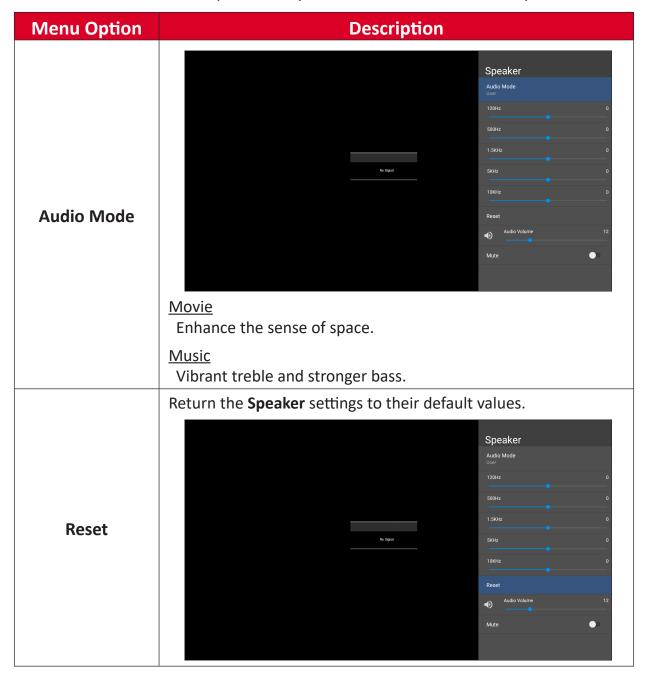

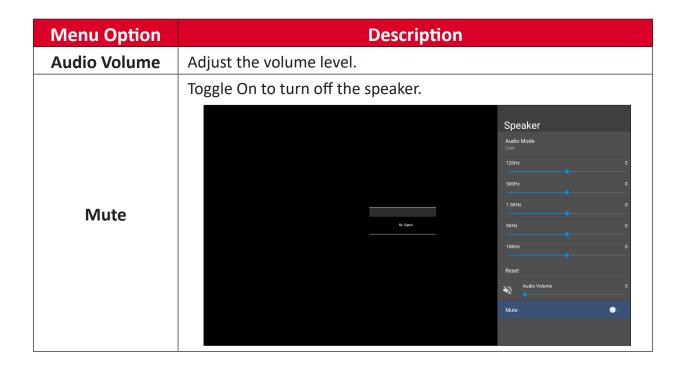

#### PIP/PBP Mode

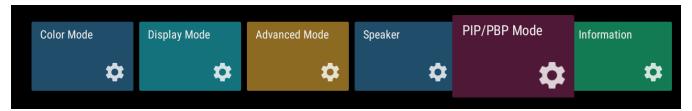

- 1. Press MENU on the remote control to display the OSD Menu.
- 2. Then press OK or use ▼/▲/◀/▶ on the remote control to select the PIP/PBP Mode menu.
- 3. Press ▼/▲ to select the menu option. Then press OK to display its sub-menu, or press ◀/▶ to adjust/select the setting.

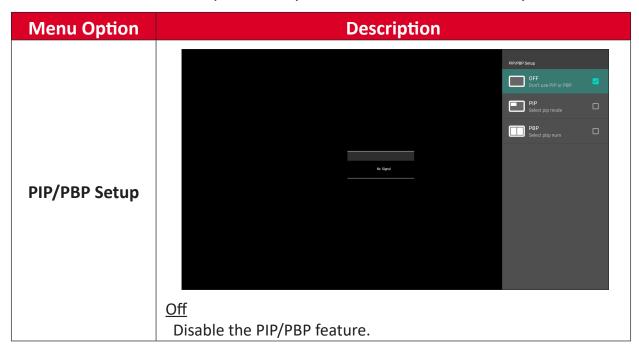

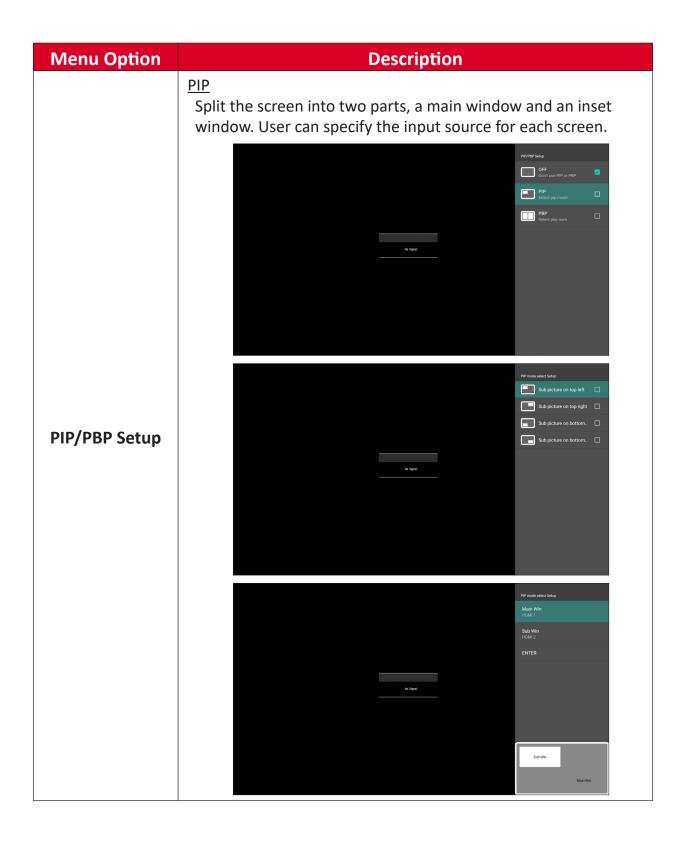

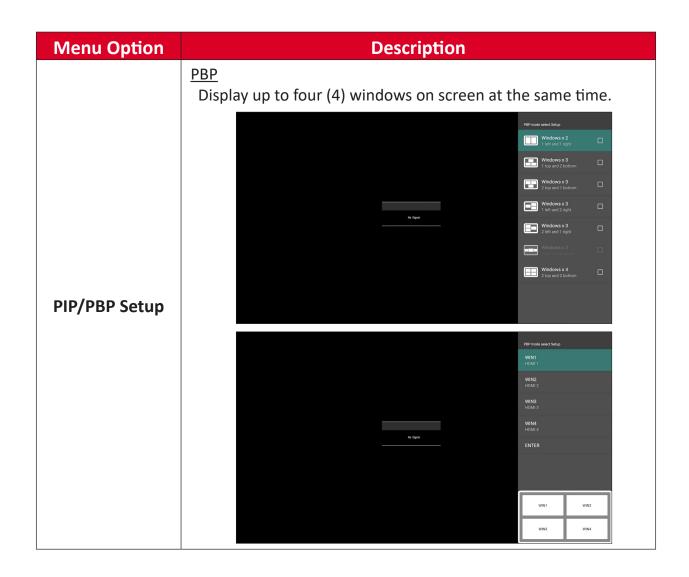

#### Information

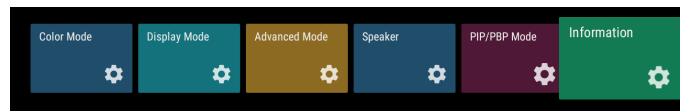

- 1. Press MENU on the remote control to display the OSD Menu.
- **2.** Then press **OK** or use  $\nabla/\triangle/\blacktriangleleft/\triangleright$  on the remote control to select the **Information** menu.
- **3.** Press  $\nabla/\triangle$  to select the menu option. Then press **OK** to display its sub-menu.

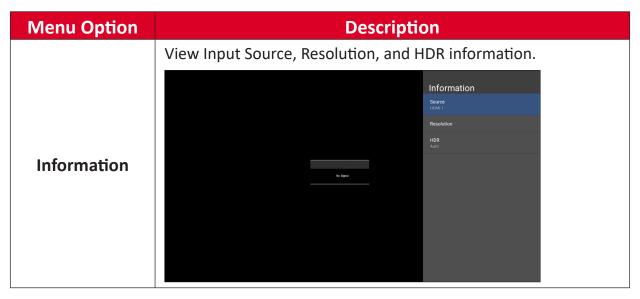

# **Pre-installed Applications**

#### **vCast**

Working with ViewBoard® Cast software (vCast, vCast Pro, and vCastSender), the vCast application will allow the ViewBoard to receive laptop screens (Windows/Mac/Chrome) and mobile (iOS/Android) users' screens, photos, videos, annotations, and camera(s) that are using the vCastSender application.

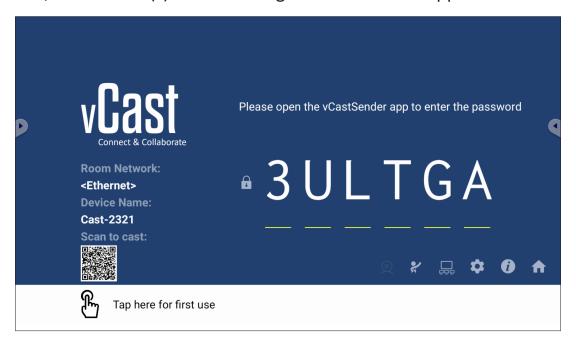

#### **Network Information**

- ViewBoard® Cast software, laptops, and mobile devices can connect to both the same subnet and cross subnet by entering the on-screen PIN code.
- Connected devices will show up under **Device List** on the same subnet connection.
- If the device does not show up under **Device List**, users will need to key-in the on-screen PIN code.

#### • Ports:

- » TCP 56789, 25123, 8121 & 8000 (Controlling message port & client device audio transfer)
- » TCP 8600 (BYOM)
- » TCP 53000 (Request share screen)
- » TCP 52020 (Reverse control)
- » TCP 52025 (Reverse control for ViewBoard Cast Button)
- » TCP 52030 (Status sync)
- » TCP 52040 (Moderator mode)
- » UDP 48689, 25123 (Device searching and broadcast & client device audio transfer)
- » UDP 5353 (Multicast search device protocol)

#### Port and DNS for Activation:

» Port: 443

» DNS: https://vcastactivate.viewsonic.com

#### OTA Service

» Server Port: TCP 443

» Server FQDN Name: https://vcastupdate.viewsonic.com

#### **Display Group Settings**

To adjust the Display Group Settings, select the Display Group icon  $(\Box \Box)$  located in the lower-right corner of the screen.

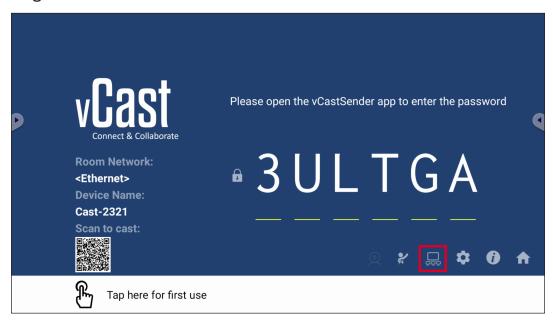

1. Toggle the "Turn On/Off Display Group" ON to enable the Display Group feature.

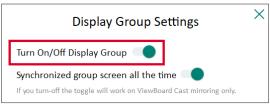

**NOTE:** Other preinstalled ViewBoard Cast devices in the same network will be listed.

**2.** Select the devices you want to join the display group and select **OK** to save the settings.

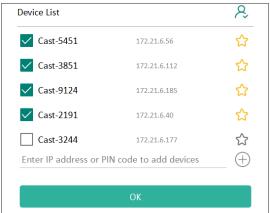

#### NOTE:

- If the devices you want to group are not listed, you can enter their respective IP address or connecting PIN code.
- The Display Group maximum device limit is six devices.

**3.** If you frequently connect to the same device, you can select the Star icon ( ) next to the device to add it to your frequently connected devices list, "My List of Devices in Group", for easier Display Group setup and management.

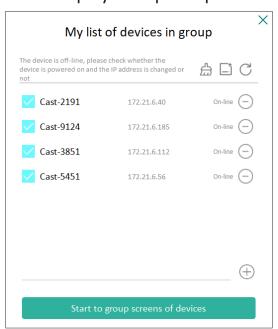

#### **Synchronized Group Screen All the Time**

When the "Synchronized group screen all the time" function is toggled ON, it will display a synchronized group screen continuously. If it is toggled OFF, it will work on vCast mirroring only.

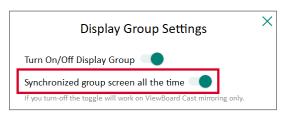

**NOTE:** Select the devices to group first, then toggle the "Synchronized group screen all the time" function ON to avoid interruption.

#### **Share a Screen to the Display Group (One to Many Casting)**

After confirming the above settings, you can share your screen to the main display, then the grouped client devices will be synced up to your screen.

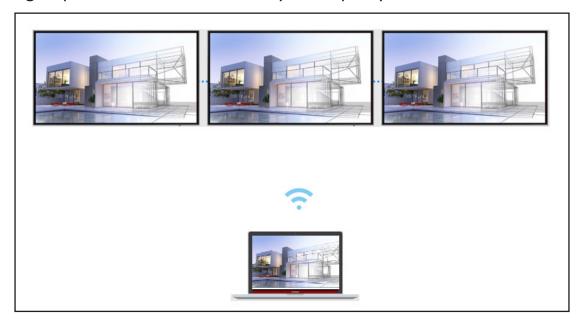

#### **Moderator Mode**

Moderator Mode allows the moderator to take control of the devices connected to the ViewBoard or display. To enter Moderator Mode, select the Moderator Mode icon (2) located in the lower-right corner of the screen.

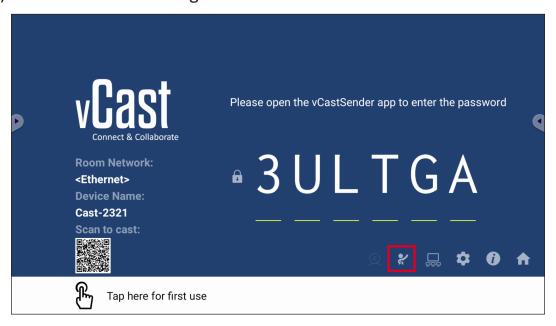

When enabled, the moderator can view a list of all connected screens in the left floating window and can preview each participant's screen and then select any of participant's screen and cast to the ViewBoard's or display's main screen for presentation. The moderator can also control each participant's screen, annotate on the ViewBoard or display, and remove unwanted participants by selecting the close icon (X).

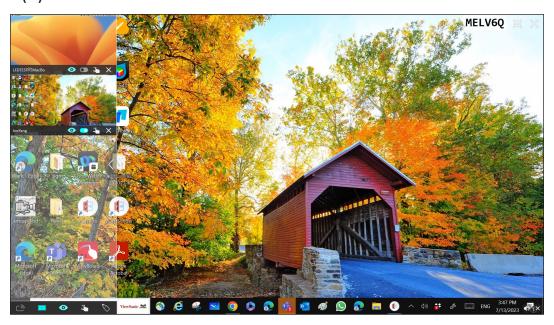

# <u></u> Broadcast

When enabled, the ViewBoard's screen will be broadcasted to all of the participant's connected screens simultaneously. The participants can only view the presentation contents until the moderator disables the Broadcast function.

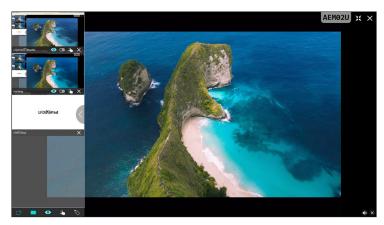

# Multiple Screen Sharing

By default, vCast is set to allow multiple screen sharing, but can also be set to single screen sharing. To do this, the moderator can select the Multiple Screen Sharing icon to switch to single screen sharing.

#### Preview Screen

By default, vCast is set to let the moderator preview the participant's screen contents prior to sharing to the ViewBoard. Selecting the Preview Screen icon, the Moderator can switch to see the participant's name only.

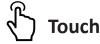

By default, participants can use touch for collaboration after connecting. The moderator can enable/disable the touch function of a participant by selecting the Touch icon in their window.

#### NOTE:

- Moderator Mode is supported on all vCastSender and AirPlay devices, but mobile devices are limited to a "preview" function. Additionally, mobile Android devices cannot cast sound out.
- When you cast your Windows/Mac/Chrome screen to a ViewBoard or display, the selected full screen unit will not be broadcasted back to your device to avoid repetitive screen casting.
- The active presenter can touch each of the participant's screens to remotely control casting devices.
- The number of multi-screen presenters on-screen depends on your Windows CPU processor performance and router specifications.

#### **Casting from Windows, MacBook, and Chrome Devices**

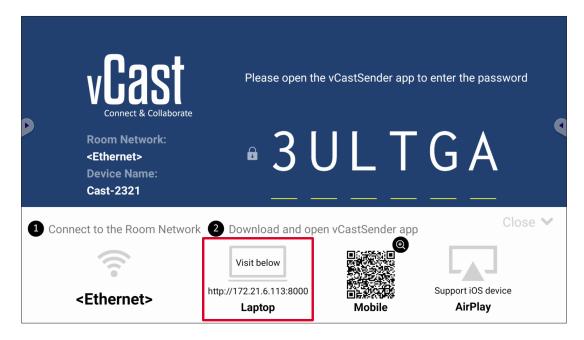

**1.** Ensure the client device (e.g., laptop) is connected to the same network as the ViewBoard.

**NOTE:** The network name can be found under **Room Network**.

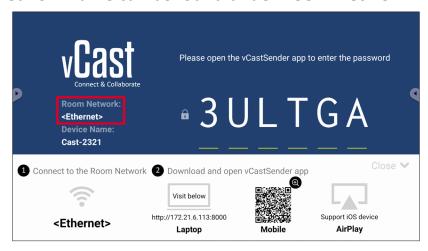

- **2.** On the client device, visit the address that is shown on the ViewBoard to download and install the vCastSender application.
- **3.** After installing, launch the vCastSender application.

4. To connect to the ViewBoard, input the PIN code and click OK.

NOTE: The PIN code can be found as highlighted below:

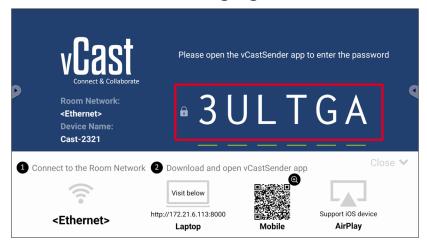

**5.** Additionally, you can connect to the ViewBoard by clicking **Device List** then the **Device Name** listed.

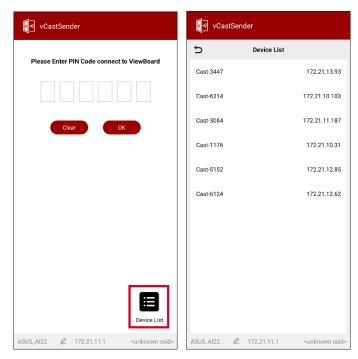

**NOTE:** The **Device Name** can be found as highlighted below:

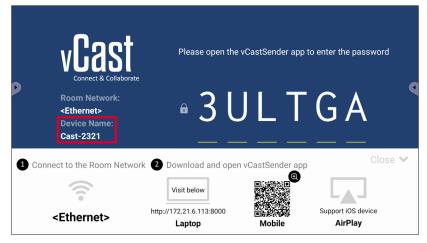

#### **Casting from Android Devices**

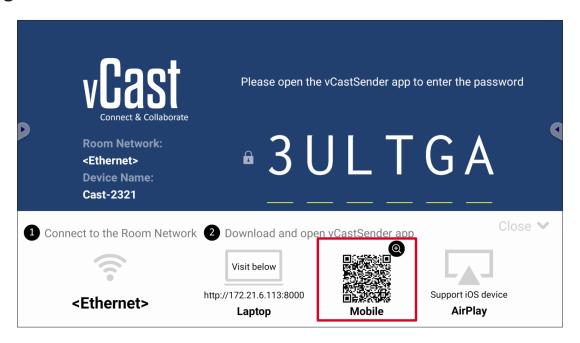

**1.** Ensure the client device (e.g., Android phone or tablet) is connected to the same network as the ViewBoard.

**NOTE:** The network name can be found under **Room Network**.

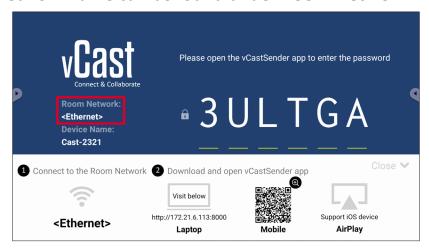

**2.** On the Android client device, scan the QR code shown on the ViewBoard to directly download the vCastSender application, or download the application from the Google Play Store.

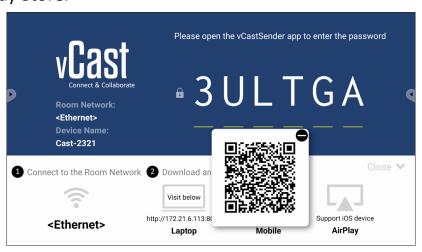

- **3.** After installing, launch the vCastSender application.
- 4. To connect to the ViewBoard, input the PIN code and select OK.

**NOTE:** The **PIN code** can be found as highlighted below:

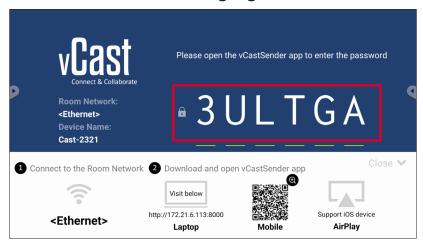

**5.** You can also connect to the ViewBoard by selecting **Device List** then the **Device Name** listed.

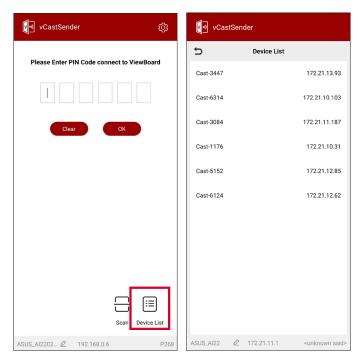

**NOTE:** The **Device Name** can be found as highlighted below:

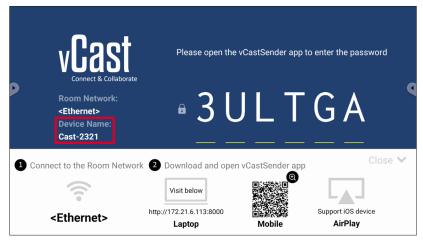

**6.** Additionally, you can connect to the ViewBoard or by selecting **Scan** then placing the on-screen QR code into the box to automatically connect.

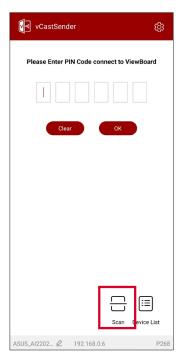

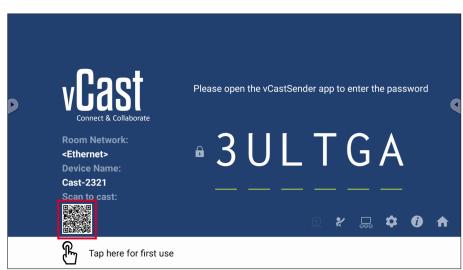

#### **Casting from Apple iOS Devices**

Apple AirPlay® is compatible with vCast for screen mirroring and content streaming under the same subnet environment only. An "AirPlay Password" will be generated on-screen for connection when using AirPlay to cast to a ViewBoard.

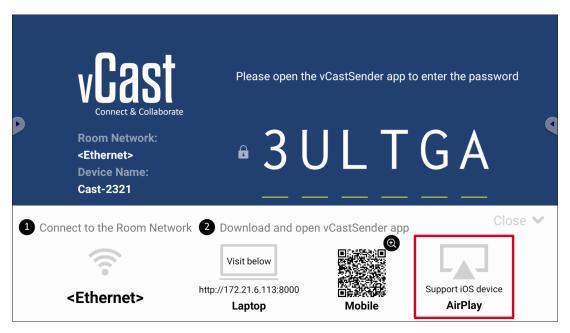

**1.** Ensure the client device (e.g., iPhone or iPad) is connected to the same network as the ViewBoard.

**NOTE:** The network name can be found under **Room Network**.

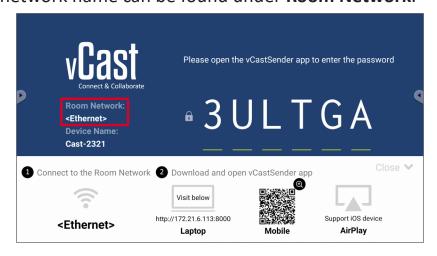

**2.** On the iOS client device, directly open AirPlay and select the **Device Name** of the ViewBoard to connect.

NOTE: The Device Name can be found as highlighted below:

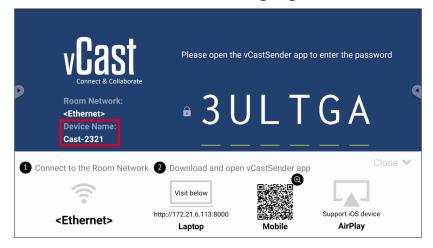

3. Input the generated on-screen AirPlay Password on the client device to connect.

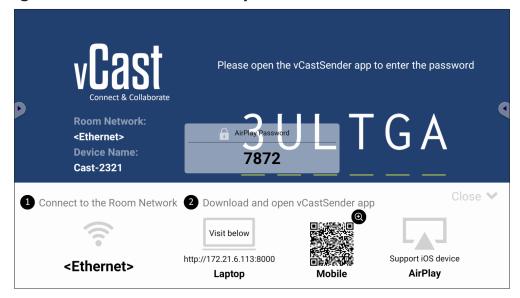

**NOTE:** In a cross subnet environment, please download and connect with the vCastSender iOS application from the Apple App Store.

**4.** You can also connect to the ViewBoard by selecting **Scan** then placing the onscreen QR code into the box to automatically connect.

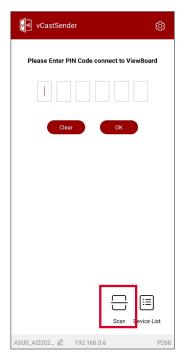

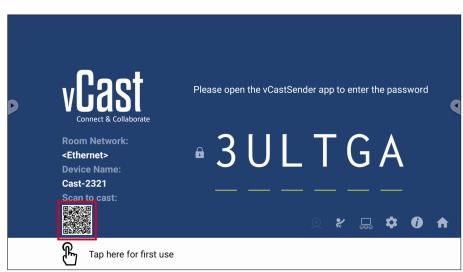

#### Connecting to a ViewBoard from a Mobile Device

Once connected, select **Receive**. The ViewBoard will appear on the mobile device with an on-screen toolbar. Users can interact with the ViewBoard with annotations, file sharing, etc.

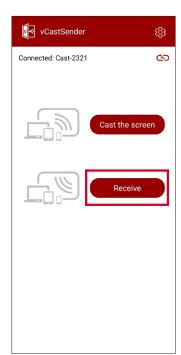

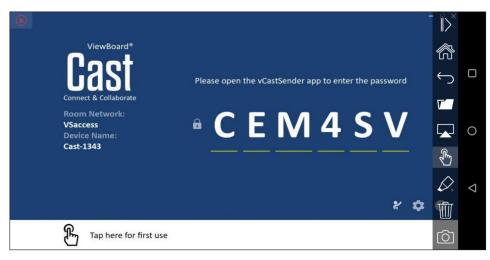

|              | Item                                                       | Description                                                            |
|--------------|------------------------------------------------------------|------------------------------------------------------------------------|
| >            | Toggle                                                     | Hide or display the toolbar.                                           |
|              | Home                                                       | Return to the Home interface.                                          |
| $\leftarrow$ | Return                                                     | Return to the previous operation.                                      |
| <b>T</b>     | Folder                                                     | View or open the mobile device's files.                                |
|              | Share                                                      | Cast the mobile device's screen to the connected ViewBoard or display. |
| £            | Touch Remotely control the connected ViewBoard or display. |                                                                        |
|              | Annotate Make annotations, and adjust the pen color.       |                                                                        |
|              | Clear                                                      | Clear everything on screen.                                            |
| 6            | Camera                                                     | Send camera images to the connected ViewBoard or display.              |

# **Other Default Applications**

#### Browser

Web browser for surfing the Internet.

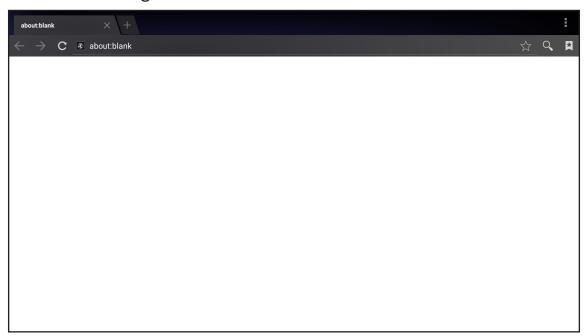

#### **OfficeSuite**

Create, edit, and view Documents, Spreadsheets, Presentations, and PDFs.

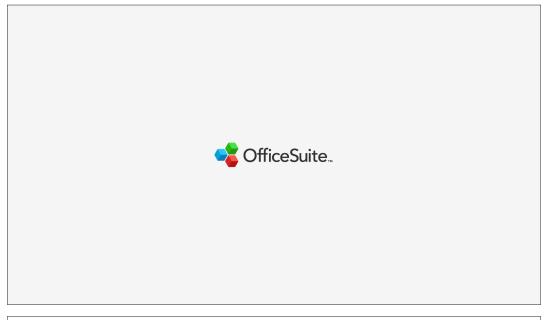

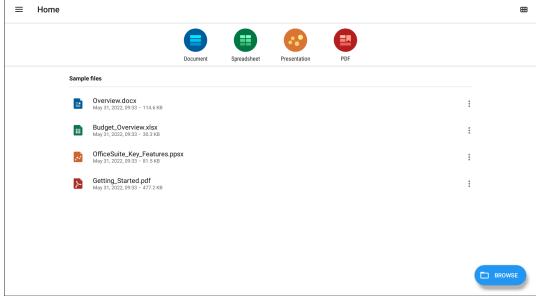

#### vSweeper

Clear unnecessary data and unwanted files.

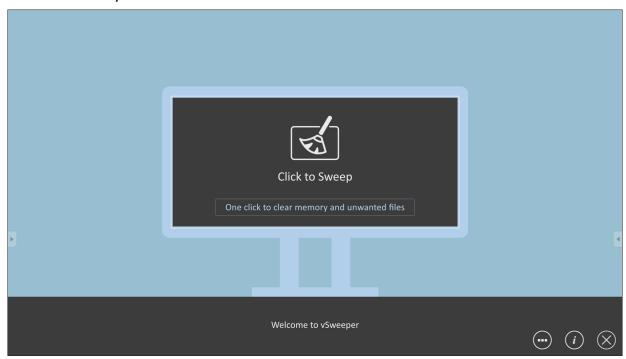

Advanced Settings can also be customized to the user's needs.

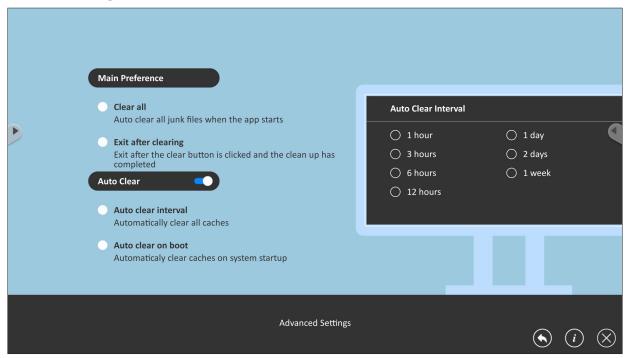

# **Appendix**

# **Specifications**

| ltem                 | Category            | Specifications                                                                                                    |
|----------------------|---------------------|----------------------------------------------------------------------------------------------------|
|                      | Туре                | Direct View LED Display                                                                                                   |
|                      | Size                | 135"                                                                                                    |
|                      | Active Size         | 3,000 mm (H) x 1,687.5 mm(V)                                                                                              |
|                      |                     | 118.11" x 66.44"                                                                                                    |
| LED Screen           | Pixel Pitch         | 1.56 mm                                                                                                    |
| (GOB)                | Resolution          | FHD, 1920 x 1080                                                                                                    |
|                      | Refresh Rate        | up to 3840 Hz                                                                                                    |
|                      | Contrast Ratio      | 6000:1 (Typical)                                                                                                    |
|                      | Brightness          | 100-600 cd/m2                                                                                                    |
| Input Signal         | <u>-</u>            | 6 x HDMI (1920 x 1080 @ 60 Hz, HDCP 2.2)<br>1 x LAN (RJ45)<br>3 x USB Type A (2.0)<br>1 x USB Type C (5V/2A)<br>1 x IR in |
|                      |                     | 2 x HDMI (1920 x 1080 @ 60Hz)                                                                                             |
| Output Signal        |                     | 1 x Audio Out (3.5 mm)                                                                                                    |
|                      |                     | 3 x USB Type A (Power)[5V/1.5A]                                                                                           |
| Speaker Output       |                     | 2 x 20W Harman Kardon Speakers                                                                                            |
|                      | Voltage             | 100-120V/30A ~ 50/60 Hz                                                                                                   |
| Power                |                     | 220-240V/15A ~ 50 Hz                                                                                                    |
|                      |                     | (vary by country)                                                                                                    |
|                      | Altitude            | ≤ 2,000 m                                                                                                    |
|                      | D 1 11 11 111       | ≤ 6,562 ft                                                                                                    |
| Operating Conditions | Relative Humidity   | 20%~80% non-condensing                                                                                                    |
|                      | Temperature         | 0° C to 40° C                                                                                                    |
|                      |                     | 32° F to 104° F                                                                                                    |
|                      | Altitude            | ≤ 2,000 m                                                                                                    |
|                      | 5 1 11              | ≤ 6,562 ft                                                                                                    |
| Storage Conditions   | Relative Humidity   | 10%~90% non-condensing                                                                                                    |
|                      | Temperature         | -20° C to 60° C                                                                                                    |
|                      | •                   | -4° F to 140° F                                                                                                    |
|                      | without Flight Case | 1,800~3,010 x 2,022.8~2,690 x 760 mm                                                                                      |
| Physical Dimensions  |                     | 70.87"~118.5" x 79.64"~105.91" x 29.92"                                                                                   |
| (W x H x D)          | with Flight Case    | 1,900 x 2,052 x 800 mm                                                                                                    |
|                      |                     | 74.80" x 80.79" x 31.50"                                                                                                  |
| Weight               | Physical            | 249 kg                                                                                                    |
|                      | , 5 . 6             | 548.95 lbs                                                                                                    |

**NOTE:** Product specifications are subject to change without notice.

# **LED Display Stuck Pixel Definition**

|  |  | · |  |  |
|--|--|---|--|--|
|  |  |   |  |  |

| Item                             | Acceptance Criteria |
|----------------------------------|---------------------|
| Stuck Pixel (whole display)      | ≤ 60 stuck pixels   |
| Stuck Pixel (as marked in green) | ≤ 15 stuck pixels   |
| Stuck Pixel<br>(Single Module)   | ≤ 6 stuck pixels    |

# Timing Chart HDMI (PC)

| Resolution  | Refresh Rate      |
|-------------|-------------------|
| 640 x 480   | 60, 72, 75 Hz     |
| 720 x 400   | 70, 85 Hz         |
| 800 x 600   | 56, 60, 72, 75 Hz |
| 832 x 624   | 75 Hz             |
| 1024 x 768  | 60, 70, 75 Hz     |
| 1152 x 864  | 60, 70, 75 Hz     |
| 1152 x 870  | 75 Hz             |
| 1280 x 720  | 60 Hz             |
| 1280 x 960  | 60 Hz             |
| 1280 x 1024 | 60, 75 Hz         |
| 1360 x 768  | 85 Hz             |
| 1440 x 900  | 60 Hz             |
| 1680 x 1050 | 60 Hz             |
| 1600 x 1200 | 60, 70, 75 Hz     |
| 1920 x 1080 | 60 Hz             |
| 1920 x 1200 | 60 Hz             |
| 3840 x 2160 | 30, 60 Hz         |

#### **HDMI (Video)**

| Video | Resolution  | Refresh Rate          |
|-------|-------------|-----------------------|
| 400:  | 720 x 480   | 60 Hz                 |
| 480i  | 1440 x 480  | 60 Hz                 |
| F7C:  | 720 x 576   | 50 Hz                 |
| 576i  | 1440 x 576  | 50 Hz                 |
| 480p  | 720 x 480   | 60 Hz                 |
| F7C.  | 720 x 576   | 50 Hz                 |
| 576p  | 1440 x 576  | 50 Hz                 |
| 720p  | 1280 x 720  | 60 Hz                 |
| 1080i | 1920 x 1080 | 50, 60 Hz             |
| 1080p | 1920 x 1080 | 24, 25, 30, 50, 60 Hz |
| 2160p | 3840 x 2160 | 30, 60 Hz             |

#### NOTE:

- The computer text quality is optimal in 1080p mode (1920 x 1080, 60 Hz).
- Your computer display screen might appear different depending on the manufacturer and your operating system.
- Consult your computer's instructional manual on how to connect to an external display if needed.
- If a vertical and horizontal frequency-select mode exists, select 60 Hz (vertical) and 67.5 KHz (horizontal). In some cases, abnormal signals (such as stripes) might appear on the screen when the computer power is turned off (or if the computer is disconnected). If this is the case, press the [INPUT SOURCE] button to enter the video mode and supply an active signal.
- The display timings conform to VESA and CTA standards.
- For 4:3 content, the screen will display them in the center of the screen and maintain a 4:3 aspect ratio.
- The optimal vertical frequency for each mode is 60 Hz.

# **Supported Media Formats**

#### **Multimedia Codec Formats**

| Туре                                  | File Type   | Codec     | Ability                             |
|---------------------------------------|-------------|-----------|-------------------------------------|
|                                       | PNG         |           | Max Resolution: 8000 × 8000         |
| Dhata                                 |             |           | Min Resolution : 4 x 4              |
| Photo                                 | 1050/100    |           | Max Resolution: 8000 × 8000         |
|                                       | JPEG/JPG    |           | Min Resolution : 4 x 4 <sup>1</sup> |
|                                       |             | 11.262    | Max Resolution: 1920 x 1080 30 Hz   |
|                                       | 2           | H.263     | Audio: AMR_NB                       |
|                                       | .3gp        | NADEC A   | Max Resolution: 1920 x 1080 30 Hz   |
|                                       |             | MPEG-4    | Audio: AMR_NB                       |
|                                       |             | NADEC 2/4 | Max Resolution: 1920 x 1080 30 Hz   |
|                                       |             | MPEG-2/4  | Audio: MPEG_Audio_Layer3            |
|                                       | .avi        | MAIDEC    | Max Resolution: 1920 x 1080 30 Hz   |
|                                       |             | MJPEG     | Audio: MPEG_Audio_Layer3            |
|                                       | .flv        | H.264     | Max Resolution: 1920 x 1080 30 Hz   |
|                                       |             |           | Audio: AAC 2.0                      |
|                                       | .mkv        | H.264     | Max Resolution: 1920 x 1080 30 Hz   |
| \ \ \ \ \ \ \ \ \ \ \ \ \ \ \ \ \ \ \ |             |           | Audio: AAC 2.0                      |
| Video                                 |             | H.265     | Max Resolution: 1920 x 1080 30 Hz   |
|                                       |             |           | Audio: AAC 2.0                      |
|                                       |             | H.264     | Max Resolution: 3840 x 2160 30 Hz   |
|                                       |             |           | Audio: MPEG_Audio_Layer3            |
|                                       |             | H.265     | Max Resolution: 3840 x 2160 30 Hz   |
|                                       | .mp4        |           | Audio: MPEG_Audio_Layer3            |
|                                       |             | MPEG-4    | Max Resolution: 1920 x 1080 30 Hz   |
|                                       |             |           | Audio: MPEG_Audio_Layer3            |
|                                       | 1-          | MPEG-2    | Max Resolution: 1920 x 1080 30 Hz   |
|                                       | .vob        |           | Audio: PCM                          |
|                                       | mmg/ mm = = | MDEC 3    | Max Resolution: 1920 x 1080 30 Hz   |
|                                       | .mpg/.mpeg  | MPEG-2    | Audio: MPEG_Audio_Layer3            |

<sup>1-</sup> Progressive support 4000 × 4000; baseline support 8000 x 8000.

| Туре  | File Type | Codec           | Ability                  |
|-------|-----------|-----------------|--------------------------|
|       |           | GAAC            | Sample Rate: 8K~96 kHz   |
|       | .aac      |                 | Bit Rate: 24K~576 Kbps   |
|       | 200       | Monkey's Audio  | Sample Rate: max 48 kHz  |
|       | .ape      |                 | Bit Rate: max 1411 Kbps  |
|       | .flac     | FLAC            | Sample Rate: max 192 kHz |
|       | .IIdC     |                 | Bit Rate: max 1411 Kbps  |
| Audio | .m4a      | ALAC            | Sample Rate: 8K~96 kHz   |
| Audio |           |                 | Bit Rate: 24K~576 Kbps   |
|       | .mp3      | MPEG1/2 layer 3 | Sample Rate: 8K~48 kHz   |
|       |           |                 | Bit Rate: 32K~320 Kbps   |
|       |           | Vorbis          | Sample Rate: 8K~48 kHz   |
|       |           |                 | Bit Rate: max 256 Kbps   |
|       |           | LPCM            | Sample Rate: 8K~192 kHz  |
|       | .wav      |                 | Bit Rate: max 320 Kbps   |

# **Troubleshooting**

| Problem or Issue                 | Possible Solutions                                                                                                    |
|----------------------------------|----------------------------------------------------------------------------------------------------|
|                                  | <b>1.</b> Check whether something is obstructing the display's remote control receiver.                                        |
| Remote Control is not working    | <b>2.</b> Check whether the battery polarities in the remote control are installed correctly.                                  |
|                                  | <b>3.</b> Check whether the batteries need to be replaced.                                                                     |
|                                  | 1. Check whether Sleep mode is enabled.                                                                                        |
| The unit turns off               | 2. Check if there is a power outage in your area.                                                                              |
| unexpectedly                     | <b>3.</b> Turn on the display, provide an active signal, and see if the problem is with the signal or external control system. |
| The power indicator              | <b>1.</b> Ensure the power cable is connected and not loose.                                                                   |
| is off, and there is no response | <b>2.</b> Check that the power outlet is functioning properly and meets the required electrical requirement.                   |
| The display does not             | <b>1.</b> Ensure the drive is either formatted for FAT32 or NTFS.                                                              |
| recognize the USB storage device | <b>2.</b> If the USB storage device needs external power, connect its power adapter to an electrical outlet.                   |

# **Video Not Working Properly**

| Problem or Issue                      | Possible Solutions                                                                                          |
|---------------------------------------|----------------------------------------------------------------------------------------------------|
|                                       | 1. Check the Power status.                                                                                  |
| No picture/No sound                   | 2. Check the signal cable.                                                                                  |
| The picture, the seame                | <b>3.</b> Use the remote control to ensure the input source setting is the same as the connected device.    |
|                                       | 1. Check the signal cable.                                                                                  |
| Picture is unclear or cuts in and out | <b>2.</b> Check if other electronics or different signal types are interrupting the signal.                 |
| III dilid odi                         | <b>3.</b> An optional active video cable or optional video extender is required for a long distance source. |
|                                       | 1. Adjust chroma and/or brightness settings in the menu.                                                    |
| Poor picture                          | 2. Check the signal cable.                                                                                  |
|                                       | <b>3.</b> Use the display's native resolution for the source.                                               |

# **Audio Not Working Properly**

| Problem or Issue | Possible Solutions                                                                                                    |  |  |
|------------------|----------------------------------------------------------------------------------------------------|--|--|
|                  | 1. Press the Mute/Unmute button.                                                                                            |  |  |
|                  | 2. Adjust the volume.                                                                                                    |  |  |
| No sound         | 3. Check the audio cable connection (if used).                                                                              |  |  |
|                  | <b>4.</b> If using a computer digital video with embedded audio, ensure the computer speakers are set to external speakers. |  |  |
|                  | 1. Adjust the sound balance in the menu.                                                                                    |  |  |
| One speaker only | <b>2.</b> Check the left and right sound control panel settings of the computer or media player source.                     |  |  |
| One speaker only | 3. Check the audio cable connection (if used).                                                                              |  |  |
|                  | <b>4.</b> Ensure the content has two audio channels and not mono.                                                           |  |  |

#### Maintenance

#### **General Precautions**

- The LED lights used in the modules are susceptible to ESD (Electrostatic discharge). To prevent damage to the LED lights, do not touch them with bare hands or with conductive materials when handling.
- It is recommended to regularly inspect all installed components.
- Do not bring objects close to the ventilation holes of the display. Burns or personal injuries may occur if any body parts are brought too close.
- Be sure to power off and disconnect all cables before moving the display. Moving the display with its cables attached may damage the cables and thus cause fire or electric shock.
- Power off and disconnect the power plug from the wall outlet as a safety precaution before performing any type of cleaning or maintenance.

#### **Initial Operation**

- If a new screen has been stowed for less than three (3) months, it can be used at normal brightness during its first use.
- If a new screen has been stowed for more than three (3) months, the brightness should be set at 30% for its first use and allowed to operate for two (2) hours continuously. After two (2) hours of use, power off for 30 minutes. The new screen is now ready for normal brightness usage.

#### **Front Panel Cleaning Instructions**

- Use cool, compressed air to remove dust when the power is off. If the dust cannot be removed, the LED module should be replaced.
- Do not scratch and do not put pressure on the panel surface with fingers or any abrasive object.
- Do not use volatile substances such as sprays, solvents, or thinners.

#### **Cabinet Cleaning Instructions**

- Do not allow water or detergent to come into contact with the surface of the display. If water or moisture gets inside the unit, a system malfunction or electrical shock may occur.
- Do not scratch and do not put pressure on the cabinet with any abrasive objects of any kind.
- Do not use volatile substances such as sprays, solvents, or thinners on the cabinet.
- Do not place anything made from rubber or PVC near the cabinet for any extended periods of time.

#### **Regular Use**

- It is recommended to turn on the display at least once a month for more than eight (8) hours. During a wet and rainy season, it is recommended to turn on the display at least once a week.
- Avoid using full white, full red, full blue, or full green content for an extended period to avoid excessive power usage thus affecting the LED lifespan.

#### **Vacuum Suction Tool**

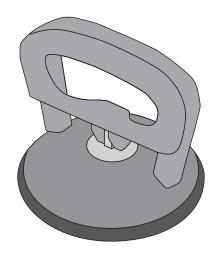

# **Specifications**

| ltem              | Description           |
|-------------------|-----------------------|
| Model             | LD-MK-005             |
| Duadust Dimension | 152 x 140 x 210 mm    |
| Product Dimension | 5.98" x 5.51" x 8.27" |
| \\\-:-b+          | 1.17 kg               |
| Weight            | 2.58 lbs              |

# **RS-232 Protocol**

This document describes the hardware interface and software protocols of RS-232 serial communication between the ViewSonic LED Display and computers or control systems.

#### **RS-232 Hardware Specification**

ViewSonic RS-232 serial port on the lower left side:

1. Connector type: DB 9-Pin Female

2. Use of straight-through parallel cable for connection

3. Pin Assignment:

Female DB 9-Pin

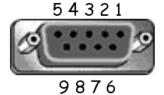

| Pin # | Signal | Remark              |
|-------|--------|---------------------|
| 1     | NC     |                     |
| 2     | TXD    | Output from Display |
| 3     | RXD    | Input to Display    |
| 4     | NC     |                     |
| 5     | GND    | GND                 |
| 6     | NC     |                     |
| 7     | NC     |                     |
| 8     | NC     |                     |
| 9     | NC     |                     |
| frame | GND    |                     |

# **RS-232 Communication Setting**

- Baud Rate Select: 115200bps (fixed)

- Data bits: 8 bits (fixed)- Parity: None (fixed)

- Stop Bits: 1(fixed)

# **Command Table**

| Function              | Command Code (Hex) | HEX                        | Data Range |
|-----------------------|--------------------|----------------------------|------------|
| Power On              | 21                 | 38 30 31 73 21 30 30 31 0D |            |
| Power Off (Standby)   | 21                 | 38 30 31 73 21 30 30 30 0D |            |
| Get-Power Status      | 6C                 | 38 30 31 67 6C 30 30 30 0D |            |
| Input Select: HDMI 1  | 22                 | 38 30 31 73 22 30 30 34 0D |            |
| Input Select: HDMI 2  | 22                 | 38 30 31 73 22 30 31 34 0D |            |
| Get-Input Select      | 6A                 | 38 30 31 67 6A 30 30 30 0D |            |
| Input Select: Home    | 22                 | 38 30 31 73 22 30 30 41 0D |            |
| Brightness: Down (-1) | 24                 | 38 30 31 73 24 39 30 30 0D |            |
| Brightness: Up (+1)   | 24                 | 38 30 31 73 24 39 30 31 0D |            |
| Volume: Down (-1)     | 35                 | 38 30 31 73 35 39 30 30 0D |            |
| Volume: Up (+1)       | 35                 | 38 30 31 73 35 39 30 31 0D |            |
| Get-Volume            | 66                 | 38 30 31 67 66 30 30 30 0D |            |
| Mute: OFF             | 36                 | 38 30 31 73 36 30 30 30 0D |            |
| Mute: ON (mute)       | 36                 | 38 30 31 73 36 30 30 31 0D |            |
| Get-Mute              | 67                 | 38 30 31 67 67 30 30 30 0D |            |
| Number (0~9)          | 40                 | 38 30 31 73 40 30 30 3x 0D | x = 0~9    |
| Key Pad: UP           | 41                 | 38 30 31 73 41 30 30 30 0D |            |
| Key Pad: DOWN         | 41                 | 38 30 31 73 41 30 30 31 0D |            |
| Key Pad: LEFT         | 41                 | 38 30 31 73 41 30 30 32 0D |            |
| Key Pad: RIGHT        | 41                 | 38 30 31 73 41 30 30 33 0D |            |
| Key Pad: ENTER        | 41                 | 38 30 31 73 41 30 30 34 0D |            |
| Key Pad: INPUT        | 41                 | 38 30 31 73 41 30 30 35 0D |            |
| Key Pad: MENU         | 41                 | 38 30 31 73 41 30 30 36 0D |            |
| Key Pad: EXIT         | 41                 | 38 30 31 73 41 30 30 37 0D |            |
| Get-Operational Hours | 31                 | 38 30 31 67 31 30 30 30 0D |            |

# **Regulatory and Service Information**

### **Compliance Information**

This section addresses all connected requirements and statements regarding regulations. Confirmed corresponding applications shall refer to nameplate labels and relevant markings on the unit.

#### **FCC Compliance Statement**

This device complies with part 15 of FCC Rules. Operation is subject to the following two conditions: (1) this device may not cause harmful interference, and (2) this device must accept any interference received, including interference that may cause undesired operation. This equipment has been tested and found to comply with the limits for a Class B digital device, pursuant to part 15 of the FCC Rules.

These limits are designed to provide reasonable protection against harmful interference in a residential installation. This equipment generates, uses, and can radiate radio frequency energy, and if not installed and used in accordance with the instructions, may cause harmful interference to radio communications. However, there is no guarantee that interference will not occur in a particular installation. If this equipment does cause harmful interference to radio or television reception, which can be determined by turning the equipment off and on, the user is encouraged to try to correct the interference by one or more of the following measures:

- Reorient or relocate the receiving antenna.
- Increase the separation between the equipment and receiver.
- Connect the equipment into an outlet on a circuit different from that to which the receiver is connected.
- Consult the dealer or an experienced radio/TV technician for help.

The antenna(s) used for this transmitter must not be collocated or operating in conjunction with any other antenna or transmitter.

The device was tested and complies to measurement standards and procedures specified in FCC CFR Tile 47 Part 15 Subpart C.

#### **FCC Radiation Exposure Statement**

This equipment complies with FCC radiation exposure limits set forth for an uncontrolled environment. End users must follow the specific operating instructions for satisfying RF exposure compliance.

This transmitter must not be co-located or operating in conjunction with any other antenna or transmitter. This equipment should be installed and operated with a minimum distance of 20 centimeters between the radiator and your body.

The users manual or instruction manual for an intentional or unintentional radiator shall caution the user that changes or modifications not expressly approved by the party responsible for compliance could void the user's authority to operate the equipment.

**Warning:** You are cautioned that changes or modifications not expressly approved by the party responsible for compliance could void your authority to operate the equipment.

#### **IC Warning Statement**

This device complies with Industry Canada license- exempt RSS standard(s). Operation is subject to the following two conditions: (1) this device may not cause interference, and (2) this device must accept any interference, including interference that may cause undesired operation of the device.

Le présent appareil est conforme aux CNR d'Industrie Canada applicables aux appareils radio exempts de licence. L'exploitation est autorisée aux deux conditions suivantes : (1) l'appareil ne doit pas produire de brouillage, et (2) l'utilisateur de l'appareil doit accepter tout brouillage radioélectrique subi, méme si le brouillage est susceptible d'en compromettre le fonctionnement.

#### **Country Code Statement**

For product available in the USA/Canada market, only channel 1~11 can be operated. Selection of other channels is not possible.

Pour les produits disponibles aux États-Unis/Canada du marché, seul le canal 1 à 11 peuvent être exploités. Sélection d'autres canaux n'est pas possible.

#### **IC Radiation Exposure Statement**

This equipment complied with IC RSS-102 radiation exposure limits set forth for an uncontrolled environment. This equipment should be installed and operated with minimum distance 20cm between the radiator & your body. The device for the band 5150-5825 MHz is only for indoor usage to reduce potential for harmful interference to co-channel mobile satellite systems.

Cet équipement est conforme aux limites d'exposition aux rayonnements IC établies pour un environnement non contrôlê. Cet équipement doit être installé et utilize avec un minimum de 20cm de distance entre la source de rayonnement et votre corps. les dispositifs fonctionnant dans la bande 5150-5825 MHz sont réservés uniquement pour une utilisation à l'intérieur afin de réduire les risques de brouillage préjudiciable aux systèmes de satellites mobiles utilisant les mêmes canaux.

#### **Industry Canada Statement**

CAN ICES-003(B) / NMB-003(B)

#### **CE Conformity for European Countries**

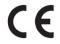

The device complies with the EMC Directive 2014/30/EU, Low Voltage Directive 2014/35/EU, and Radio Equipment Directive 2014/53/EU.

#### The following information is only for EU-member states:

The mark shown to the right is in compliance with the Waste Electrical and Electronic Equipment Directive 2012/19/EU (WEEE). The mark indicates the requirement NOT to dispose of the equipment as unsorted municipal waste, but use the return and collection systems according to local law.

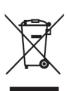

### **Declaration of RoHS2 Compliance**

This product has been designed and manufactured in compliance with Directive 2011/65/EU of the European Parliament and the Council on restriction of the use of certain hazardous substances in electrical and electronic equipment (RoHS2 Directive) and is deemed to comply with the maximum concentration values issued by the European Technical Adaptation Committee (TAC) as shown below:

| Substance                             | Proposed Maximum<br>Concentration | Actual<br>Concentration |
|---------------------------------------|-----------------------------------|-------------------------|
| Lead (Pb)                             | 0.1%                              | < 0.1%                  |
| Mercury (Hg)                          | 0.1%                              | < 0.1%                  |
| Cadmium (Cd)                          | 0.01%                             | < 0.01%                 |
| Hexavalent Chromium (Cr6+)            | 0.1%                              | < 0.1%                  |
| Polybrominated biphenyls (PBB)        | 0.1%                              | < 0.1%                  |
| Polybrominated diphenyl ethers (PBDE) | 0.1%                              | < 0.1%                  |
| Bis (2-ethylhexyl) phthalate (DEHP)   | 0.1%                              | < 0.1%                  |
| Butyl benzyl phthalate (BBP)          | 0.1%                              | < 0.1%                  |
| Dibutyl phthalate (DBP)               | 0.1%                              | < 0.1%                  |
| Diisobutyl phthalate (DIBP)           | 0.1%                              | < 0.1%                  |

# Certain components of products as stated above are exempted under the Annex III of the RoHS2 Directives as noted below:

- Copper alloy containing up to 4% lead by weight.
- Lead in high melting temperature type solders (i.e. lead-based alloys containing 85% by weight or more lead).
- Electrical and electronic components containing lead in a glass or ceramic other than dielectric ceramic in capacitors, e.g. piezoelectronic devices, or in a glass or ceramic matrix compound.
- Lead in dielectric ceramic in capacitors for a rated voltage of 125V AC or 250V DC or higher.

# **European Union Regulatory Conformance**

The equipment complies with the RF Exposure Requirement 2014/53/EU, Council Recommendation of 16 April 2014 on the limitation of exposure of the general public to electromagnetic fields (0-300 GHz). This equipment meets the following conformance standards: EN301489-1, EN301489-17, EN62368-1, EN300328.

We, hereby, declare that this Wi-Fi radio is in compliance with the essential requirements and other relevant provisions of Directive 2014/53/EU.

#### Indian Restriction of Hazardous Substances

Restriction on Hazardous Substances statement (India). This product complies with the "India E-waste Rule 2011" and prohibits use of lead, mercury, hexavalent chromium, polybrominated biphenyls or polybrominated diphenyl ethers in concentrations exceeding 0.1 weight % and 0.01 weight % for cadmium, except for the exemptions set in Schedule 2 of the Rule.

## **Product Disposal at End of Product Life**

ViewSonic® respects the environment and is committed to working and living green. Thank you for being part of Smarter, Greener Computing. Please visit the ViewSonic® website to learn more.

#### **USA & Canada:**

https://www.viewsonic.com/us/go-green-with-viewsonic

#### **Europe:**

https://www.viewsonic.com/eu/go-green-with-viewsonic

#### Taiwan:

https://recycle.moenv.gov.tw/

# For EU users, please contact us for any safety/accident issue experienced with this product:

ViewSonic Europe Limited

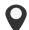

Haaksbergweg 75 1101 BR Amsterdam **Netherlands** 

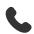

+31 (0) 650608655

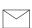

EPREL@viewsoniceurope.com

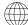

https://www.viewsonic.com/eu/

# **Copyright Information**

Copyright© ViewSonic® Corporation, 2024. All rights reserved.

Macintosh and Power Macintosh are registered trademarks of Apple Inc.

Microsoft, Windows, and the Windows logo are registered trademarks of Microsoft Corporation in the United States and other countries.

ViewSonic® and the three birds logo are registered trademarks of ViewSonic® Corporation.

VESA is a registered trademark of the Video Electronics Standards Association. DPMS, DisplayPort, and DDC are trademarks of VESA.

CTA is a registered trademark of the Consumer Technology Association Standards.

**Disclaimer:** ViewSonic® Corporation shall not be liable for technical or editorial errors or omissions contained herein; nor for incidental or consequential damages resulting from furnishing this material, or the performance or use of this product.

In the interest of continuing product improvement, ViewSonic® Corporation reserves the right to change product specifications without notice. Information in this document may change without notice.

No part of this document may be copied, reproduced, or transmitted by any means, for any purpose without prior written permission from ViewSonic® Corporation.

# **Customer Service**

For technical support or product service, see the table below or contact your reseller.

**NOTE:** You will need the product's serial number.

| Country/ Region                | Website                  | Country/ Region           | Website               |  |  |
|--------------------------------|--------------------------|---------------------------|-----------------------|--|--|
| Asia Pacific & Africa          |                          |                           |                       |  |  |
| Australia                      | www.viewsonic.com/au/    | Bangladesh                | www.viewsonic.com/bd/ |  |  |
| 中国 (China)                     | www.viewsonic.com.cn     | 香港 (繁體中文)                 | www.viewsonic.com/hk/ |  |  |
| Hong Kong (English)            | www.viewsonic.com/hk-en/ | India                     | www.viewsonic.com/in/ |  |  |
| Indonesia                      | www.viewsonic.com/id/    | Israel                    | www.viewsonic.com/il/ |  |  |
| 日本 (Japan)                     | www.viewsonic.com/jp/    | Korea                     | www.viewsonic.com/kr/ |  |  |
| Malaysia www.viewsonic.com/my/ |                          | Middle East               | www.viewsonic.com/me/ |  |  |
| Myanmar                        | www.viewsonic.com/mm/    | Nepal                     | www.viewsonic.com/np/ |  |  |
| New Zealand                    | www.viewsonic.com/nz/    | Pakistan                  | www.viewsonic.com/pk/ |  |  |
| Philippines                    | www.viewsonic.com/ph/    | Singapore                 | www.viewsonic.com/sg/ |  |  |
| 臺灣 (Taiwan)                    | www.viewsonic.com/tw/    | ประเทศไทย                 | www.viewsonic.com/th/ |  |  |
| Việt Nam                       | www.viewsonic.com/vn/    | South Africa & Mauritius  | www.viewsonic.com/za/ |  |  |
| Americas                       |                          |                           |                       |  |  |
| United States                  | www.viewsonic.com/us     | Canada                    | www.viewsonic.com/us  |  |  |
| Latin America                  | www.viewsonic.com/la     |                           |                       |  |  |
| Europe                         |                          |                           |                       |  |  |
| Europe                         | www.viewsonic.com/eu/    | France                    | www.viewsonic.com/fr/ |  |  |
| Deutschland                    | www.viewsonic.com/de/    | Қазақстан                 | www.viewsonic.com/kz/ |  |  |
| Россия                         | www.viewsonic.com/ru/    | España                    | www.viewsonic.com/es/ |  |  |
| Türkiye                        | www.viewsonic.com/tr/    | Україна www.viewsonic.com |                       |  |  |
| United Kingdom                 | www.viewsonic.com/uk/    |                           |                       |  |  |

# **ViewSonic® Limited Warranty**

(Current Production Models. U.S.A. and Canada Only)

ViewSonic warrants that its dvLED products ("Products") to be free from defects in material and workmanship under this limited warranty during the warranty period.

During the warranty period, if a Product is defective, ViewSonic will, at its sole discretion:

- Provide technical support by phone or email through its highly trained support team to help resolve the issue(s). Telephone support is available during normal business hours; and/or
- Repair or replace with a similar product. The defective Product will only be repaired by replacing the defective parts. Entire Product replacement may be done only at the sole discretion of ViewSonic in such a scenario where the Product cannot be repaired due to shortage of spare parts or discontinuance of Products. The aforesaid repair or replacement of Products or parts may include remanufactured, reconditioned, or refurbished parts, components or Products. During the Limited Warranty period, the product will only be repaired by replacing the parts. Entire unit replacement may be done in such a scenario where there are no spares available / model is discontinued.
- The warranty period for the repaired or replacement unit will be covered by the balance of time remaining on the customer's original warranty period, or ninety (90) days after the repaired or replacement unit is delivered to the customer, whichever is greater. ViewSonic provides no warranty for any third-party software whether included with the Product or installed by the customer, installation of any unauthorized hardware parts or components.
- Replaced Product or Part(s) will be the property of ViewSonic.

## **Warranty Period**

ViewSonic Products are warranted only to the original and lawful retail purchaser of Products ("You" or "Customer") and applies only when purchased and used within the US and Canada. The warranty period for the Products shall be (a) three (3) years from the date of original purchase, or (b) thirty-nine (39) months from the manufacturing date of Products, whichever is greater. The warranty period for the flight case that comes with the Product shall be twelve (12) months from the manufacturing date of Products.

Customers have the option to purchase an extended warranty service, which must be purchased at the time of Product purchase. Check with a ViewSonic Sale Representative for available Extended Warranty options.

#### **ViewSonic® Limited Warranty Coverage**

ViewSonic Technical Support team can be reached through email, phone, or our website. Prior to contacting ViewSonic, please verify the equipment compatibility and check for any recent firmware update(s).

To receive warranty service, the customer must contact ViewSonic with the original dated bill of sales as proof of purchase. In the event no proof of purchase can be provided to ViewSonic, the limited warranty coverage shall be based on the manufacturing date identified on the Product.

Customer must have the Product's model number, serial number, date of purchase, problem description, and the date of the original installation available.

After the reported problem is initially determined by ViewSonic's Technical staff, the Product shall be sent to ViewSonic for further analysis to determine if it is indeed defective, and a Return Material Authorization (RMA) number will be issued to Customer.

Some issues can be resolved with a replacement part that can be installed/replaced by the customer. These replaceable parts, Customer Replaceable Parts, refer to parts, such as DvLED tiles, that can be installed or replaced easily by the customer themselves or a trained service technician. Customer Replaceable Parts require the defective part to be returned to ViewSonic. If the defective part is not returned to ViewSonic within thirty (30) days of receipt, the customer will be charged for the part.

Customer must clearly mark the RMA# on the return package. Unauthorized return or returns delivered via Pay Upon Delivery (C.O.D.) will be rejected. Final determination of Warranty status will be reported to Customer following physical product evaluation. If the failure/damage is not considered to be a manufacturing defect or not covered by the Limited Warranty, Customer shall be notified promptly of the status and the estimated repair fees.

ViewSonic is not liable for any damage that occurs during a return due to improper packing, shipping, or any other issues. All returned products or parts must be properly packed with double-layer packaging based on recommended materials like foam and other foam-made protective packaging materials.

No guarantee is made or implied that replacement parts or repairs made to failed units will match in color and/or brightness.

This limited warranty does not include labor charges to remove or install dvLED products or to conduct field repairs. ViewSonic shall bear the cost of all in-bound and out-bound shipping under this limited warranty, but shall not be responsible for expedited shipping costs, risk of loss on parts returned to ViewSonic—including shipping damage or loss and return of the defective Part(s) to ViewSonic and/or any other costs associated with installation, removal, or re-installation of the Part(s).

#### Sales Outside U.S.A. and Canada

For ViewSonic products sold outside the U.S. and Canada, contact your ViewSonic dealer or your region for more warranty information and service for your country. Look up our locations <a href="https://example.com/here">here</a>.

#### **Exclusion of Damages**

ViewSonic's liability is limited to the cost of repair or replacement of the product. Viewsonic shall not be liable for:

- Damage to any other property, equipment or goods caused by any defects in the Product.
- Damages based upon inconvenience, loss of use of the product, loss of time, loss of profits, loss of business opportunity, loss of goodwill, interference with business relationships, or other commercial loss, even if advised of the possibility of such damages.
- Any other damages, whether incidental, consequential or otherwise, such as loss
  of or damage to the product being further carried or transported after you have
  received the product from ViewSonic or ViewSonic's authorized distributor. (If
  an airline or other carrier damages the product, you should immediately file a
  damage claim with the carrier. Note: Locks on the product case (if applicable) are
  intended only for unauthorized opening and cannot prevent theft of the product
  case and/or its content.)
- Any claim against Customer by any other party.
- Any product on which the serial number has been defaced, modified or removed.
- Any minor imperfections within design specifications that do not materially alter or affect functionality.
- Replacement of any consumable parts, including batteries.

- Increases in utility costs and additional utility expenses.
- Any damage, deterioration or malfunction resulting from any of the following:
  - a. Accident, misuse, neglect, fire, water, lightning, or other acts of nature, unauthorized product modification, or failure to follow instructions supplied with the product.
  - b. Repair or attempted repair by anyone not authorized by ViewSonic.
  - c. Damage to or loss of any programs, data or removable storage media.
  - d. Software or data loss occurring during repair or replacement.
  - e. Any damage to the product caused by transportation and/or handling, including scratches, dents, chips, and/or other damage to the finish of the Product, unless such damage results from defects in materials or workmanship and is reported within one (1) week of delivery.
  - f. Causes external to the product, such as electric power fluctuations or failure.
  - g. Use of supplies or parts not meeting ViewSonic's specifications.
  - h. Normal wear and tear and natural aging of parts, including but not limited to LED lamps, connected devices, sockets, etc.
  - i. Damage caused by static (non-moving) images displayed for lengthy periods of time (also referred to as image burn-in).
  - j. Software Any third-party software included with the product or installed by the customer.
  - k. Hardware/Accessories/Parts/Components Installation of any unauthorized hardware, accessories, consumable parts or components.
  - I. Damage to, or abuse of, the coating on the surface of the display through inappropriate cleaning as described in the product User Guide.
  - m. The Product sold and labeled as "AS IS", "WITH ALL FAULTS" or similar disclaimer, including replacement of missing parts or accessories from those sales, or purchased through an unauthorized online seller.
  - n. Removal, installation, and set-up service charges, including wall-mounting of product.
  - o. Natural reduction in brightness and/or color under normal operation might be expected and shall not be considered to be defective. Slight difference in brightness and color without compromising the product functionality might be expected and shall not be considered to be defective. Differences in brightness and color for different batches of products might be expected and shall not be considered to be defective.

- p. Any accident (including but not limited to external impact or drop), pests or vermin, neglect, improper storage, misuse, exposure to moisture or dampness, exposure to corrosive, abrasive, or other harmful environmental conditions, or act of nature, including but not limited to wind, fire, flood, earthquake, lightning, or other natural disaster.
- q. Any failure of owner to perform periodic product maintenance as stated in the User Guide
- r. Any other cause which does not relate to a product defect.

#### **Limitation of Liabilities**

EXCEPT TO THE EXTENT PROHIBITED BY APPLICABLE LAW, ANY IMPLIED WARRANTY OF MERCHANTABILITY OR FITNESS FOR A PARTICULAR PURPOSE ON THE PRODUCT IS LIMITED IN DURATION TO THE DURATION OF THE ABOVE LIMITED WARRANTY. UNDER NO CIRCUMSTANCES SHALL VIEWSONIC OR ITS DISTRIBUTORS/DEALERS BE LIABLE FOR ANY INDIRECT, INCIDENTAL, CONSEQUENTIAL, SPECIAL, OR PUNITIVE DAMAGES, INCLUDING, WITHOUT LIMITATION, LOST GOODWILL, LOST REVENUES OR PROFITS, WORK STOPPAGE, IMPAIRMENT OF OTHER GOODS, COST OF REMOVAL AND REINSTALLATION OF THE PRODUCT, LOSS OF USE, OR ANY OTHER DAMAGES WHETHER BASED IN CONTRACT, TORT, OR OTHERWISE. VIEWSONIC'S TOTAL LIABILITY, IF ANY, SHALL NOT EXCEED THE PURCHASE PRICE PAID BY YOU FOR THE PRODUCT. SOME STATES DO NOT ALLOW THE EXCLUSION OR LIMITATION OF INCIDENTAL OR CONSEQUENTIAL DAMAGES OR LIMITATIONS ON HOW LONG AN IMPLIED WARRANTY LASTS, SO THE ABOVE EXCLUSIONS OR LIMITATIONS MAY NOT APPLY TO YOU. THIS LIMITED WARRANTY GIVES YOU SPECIFIC LEGAL RIGHTS AND YOU MAY ALSO HAVE OTHER RIGHTS THAT VARY FROM STATE TO STATE.

#### **Effect of Local Law**

This warranty gives you specific legal rights, and you may also have other rights which vary from locality to locality. Some localities do not allow limitations on implied warranties and/or do not allow the exclusion of incidental or consequential damages, so the above limitations and exclusions may not apply to you.

# **Mexico Limited Warranty**

ViewSonic® Commercial Display

#### What the warranty covers:

ViewSonic® warrants its products to be free from defects in material and workmanship, under normal use, during the warranty period. If a product proves to be defective in material or workmanship during the warranty period, ViewSonic® will, at its sole option, repair or replace the product with a like product. Replacement product or parts may include remanufactured or refurbished parts or components & accessories.

#### Who the warranty protects:

This warranty is valid only for the first consumer purchaser.

#### What the warranty excludes and does not cover:

- Any product on which the serial number has been defaced, modified or removed.
- Damage, deterioration, or malfunction resulting from:
  - » Accident, misuse, neglect, fire, water, lightning, or other acts of nature, unauthorized product modification, unauthorized attempted repair, or failure to follow instructions supplied with the product.
  - » Causes external to the product, such as electrical power fluctuations or failure.
  - » Use of supplies or parts not meeting ViewSonic®'s specifications.
  - » Normal wear and tear.
  - » Any other cause which does not relate to a product defect.
- Any product exhibiting a condition commonly known as "image burn-in" which results when a static image is displayed on the product for an extended period of time.
- Removal, installation, insurance, and set-up service charges.

#### How to get service:

For information about receiving service under warranty, contact ViewSonic® Customer Support (Please refer to the attached "Customer Service" page). You will need to provide your product's serial number, so please record the product information in the space provided below on your purchase for your future use. Please retain your receipt of proof of purchase to support your warranty claim.

| F | or           | You | ır | R  | 60 | 0                      | rds |  |
|---|--------------|-----|----|----|----|------------------------|-----|--|
|   | $\mathbf{v}$ | 101 | 41 | ı١ |    | $\mathbf{\mathcal{C}}$ | ıus |  |

| Product Name:                          | Model Number:               |       |
|----------------------------------------|-----------------------------|-------|
| Document Number:                       | Serial Number:              |       |
| Purchase Date:                         | Extended Warranty Purchase? | (Y/N) |
| If so, what date does warranty expire? |                             |       |

- To obtain warranty service, you will be required to provide (a) the original dated sales slip, (b) your name, (c) your address, (d) a description of the problem, and (e) the serial number of the product.
- Take or ship the product, in the original container packaging, to an authorized ViewSonic® service center.
- Round trip transportation costs for in-warranty products will be paid by ViewSonic<sup>®</sup>.

### **Limitation of implied warranties:**

There are no warranties, express or implied, which extend beyond the description contained herein including the implied warranty of merchantability and fitness for a particular purpose.

### **Exclusion of damages:**

ViewSonic®'s liability is limited to the cost of repair or replacement of the product. ViewSonic® shall not be liable for:

- Damage to other property caused by any defects in the product, damages based upon inconvenience, loss of use of the product, loss of time, loss of profits, loss of business opportunity, loss of goodwill, interference with business relationships, or other commercial loss, even if advised of the possibility of such damages.
- Any other damages, whether incidental, consequential or otherwise.
- Any claim against the customer by any other party.
- Repair or attempted repair by anyone not authorized by ViewSonic®.

Contact Information for Sales & Authorized Service (Centro Autorizado de Servicio) within Mexico: Name, address, of manufacturer and importers: México, Av. de la Palma #8 Piso 2 Despacho 203, Corporativo Interpalmas, Col. San Fernando Huixquilucan, Estado de México Tel: (55) 3605-1099 http://www.viewsonic.com/la/soporte/index.htm NÚMERO GRATIS DE ASISTENCIA TÉCNICA PARA TODO MÉXICO: 001.866.823.2004 Hermosillo: Villahermosa: Distribuciones y Servicios Computacionales SA de CV. Compumantenimietnos Garantizados, S.A. de C.V. Calle Juarez 284 local 2 AV. GREGORIO MENDEZ #1504 Col. Bugambilias C.P: 83140 COL, FLORIDA C.P. 86040 Tel: 01-66-22-14-9005 Tel: 01 (993) 3 52 00 47 / 3522074 / 3 52 20 09 E-Mail: disc2@hmo.megared.net.mx E-Mail: compumantenimientos@prodigy.net.mx Puebla, Pue. (Matriz): Veracruz, Ver.: CONEXION Y DESARROLLO, S.A DE C.V. Av. RENTA Y DATOS, S.A. DE C.V. Domicilio: 29 SUR 721 COL. LA PAZ Americas # 419 72160 PUEBLA, PUE. ENTRE PINZÓN Y ALVARADO Tel: 01(52).222.891.55.77 CON 10 LINEAS Fracc. Reforma C.P. 91919 Tel: 01-22-91-00-31-67 E-Mail: datos@puebla.megared.net.mx E-Mail: gacosta@qplus.com.mx Chihuahua: Cuernavaca: Soluciones Globales en Computación Compusupport de Cuernavaca SA de CV C. Magisterio # 3321 Col. Magisterial Francisco Leyva # 178 Col. Miguel Hidalgo Chihuahua, Chih. C.P. 62040, Cuernavaca Morelos Tel: 4136954 Tel: 01 777 3180579 / 01 777 3124014 E-Mail: Cefeo@soluglobales.com E-Mail: aquevedo@compusupportcva.com Distrito Federal: Guadalajara, Jal.: QPLUS, S.A. de C.V. SERVICRECE, S.A. de C.V. Av. Niños Héroes # 2281 Av. Coyoacán 931 Col. Del Valle 03100, México, D.F. Col. Arcos Sur, Sector Juárez Tel: 01(52)55-50-00-27-35 44170, Guadalajara, Jalisco E-Mail: gacosta@qplus.com.mx Tel: 01(52)33-36-15-15-43 E-Mail: mmiranda@servicrece.com Monterrey: Guerrero Acapulco: GS Computación (Grupo Sesicomp) **Global Product Services** Progreso #6-A, Colo Centro Mar Caribe # 1987, Esquina con Golfo Pérsico Fracc. Bernardo Reyes, CP 64280 39300 Acapulco, Guerrero Tel: 744-48-32627 Monterrey N.L. México Tel: 8129-5103 E-Mail: aydeem@gps1.com.mx MERIDA: Oaxaca, Oax.: ELECTROSER CENTRO DE DISTRIBUCION Y Av Reforma No. 403Gx39 y 41 SERVICIO, S.A. de C.V. Mérida, Yucatán, México CP97000 Murguía # 708 P.A., Col. Centro, 68000, Oaxaca Tel: (52) 999-925-1916 Tel: 01(52)95-15-15-22-22 E-Mail: rrrb@sureste.com Fax: 01(52)95-15-13-67-00 E-Mail. gpotai2001@hotmail.com Tijuana: **FOR USA SUPPORT:** STD ViewSonic® Corporation Av Ferrocarril Sonora #3780 L-C 381 Brea Canyon Road, Walnut, CA. 91789 USA Col 20 de Noviembr Tel: 800-688-6688

Smart White Board Warranty Term Template In UG VSC\_TEMP\_2013

Tijuana, Mexico

E-Mail: http://www.viewsonic.com

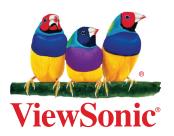